# **ИНСТРУКЦИЯ ПО РЕГИСТРАЦИИ УЧЕТНОЙ ЗАПИСИ В ЛИЧНОМ КАБИНЕТЕ АБИТУРИЕНТА ФГБОУ ВО «БГТУ»**

Ссылка на личный кабинет абитуриента находится на официальном сайте БГТУ **(www.tu-bryansk.ru**) в разделе **«Абитуриенту» (указатель 1)** и далее в подразделе **«Личный кабинет поступающего» (указатель 2)**:

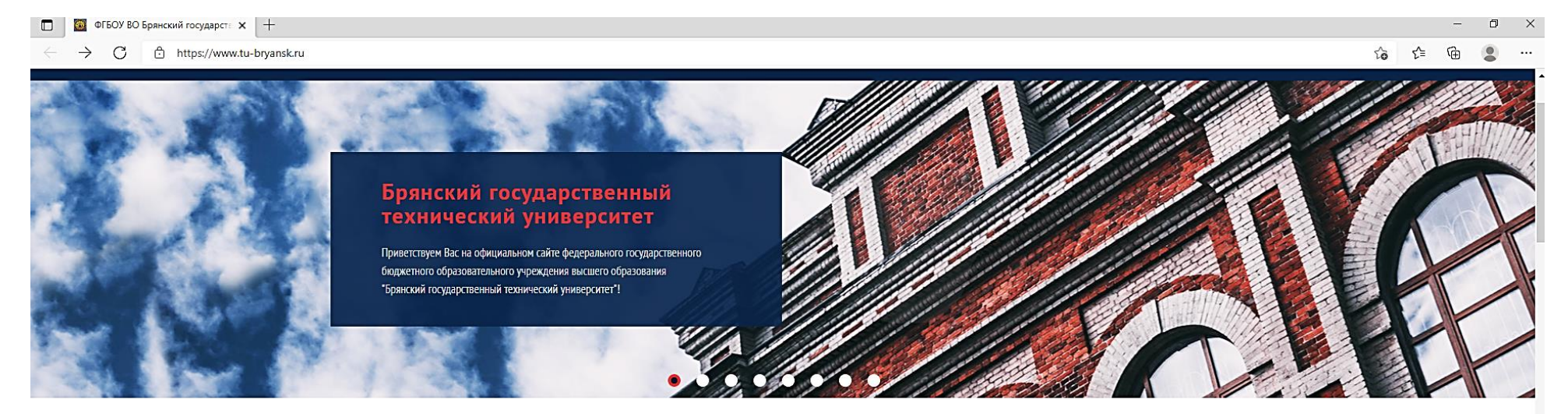

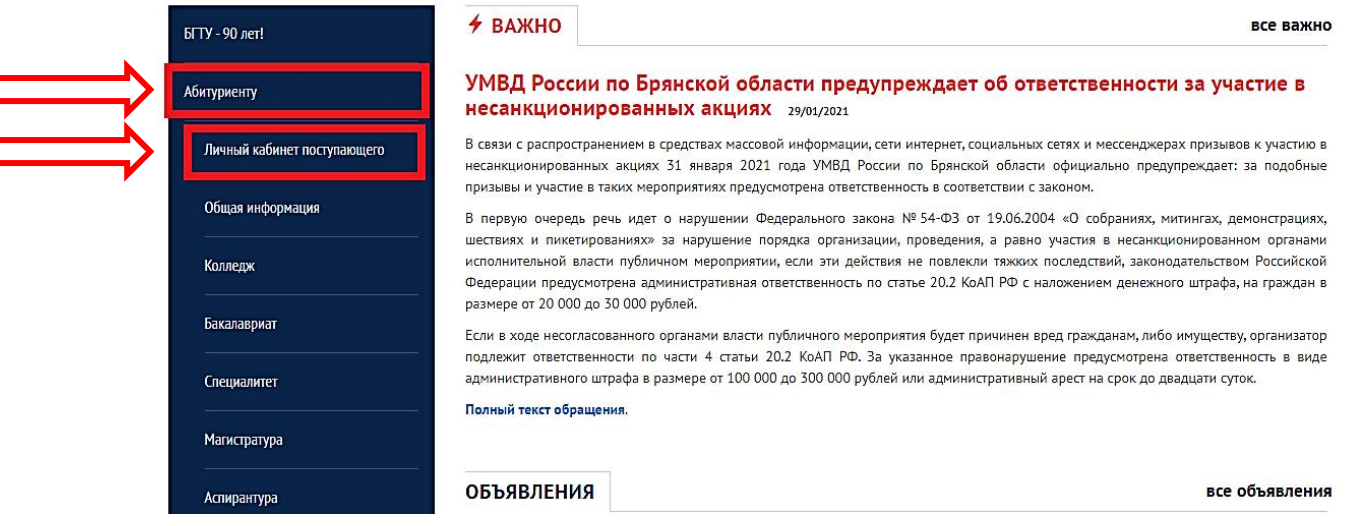

**1**

**2**

В открышемся информационном разделе необходимо "кликнуть" по ссылке «[https://portal-1c.tu](https://portal-1c.tu-bryansk.ru/)[bryansk.ru»](https://portal-1c.tu-bryansk.ru/) **(указатель 3)**

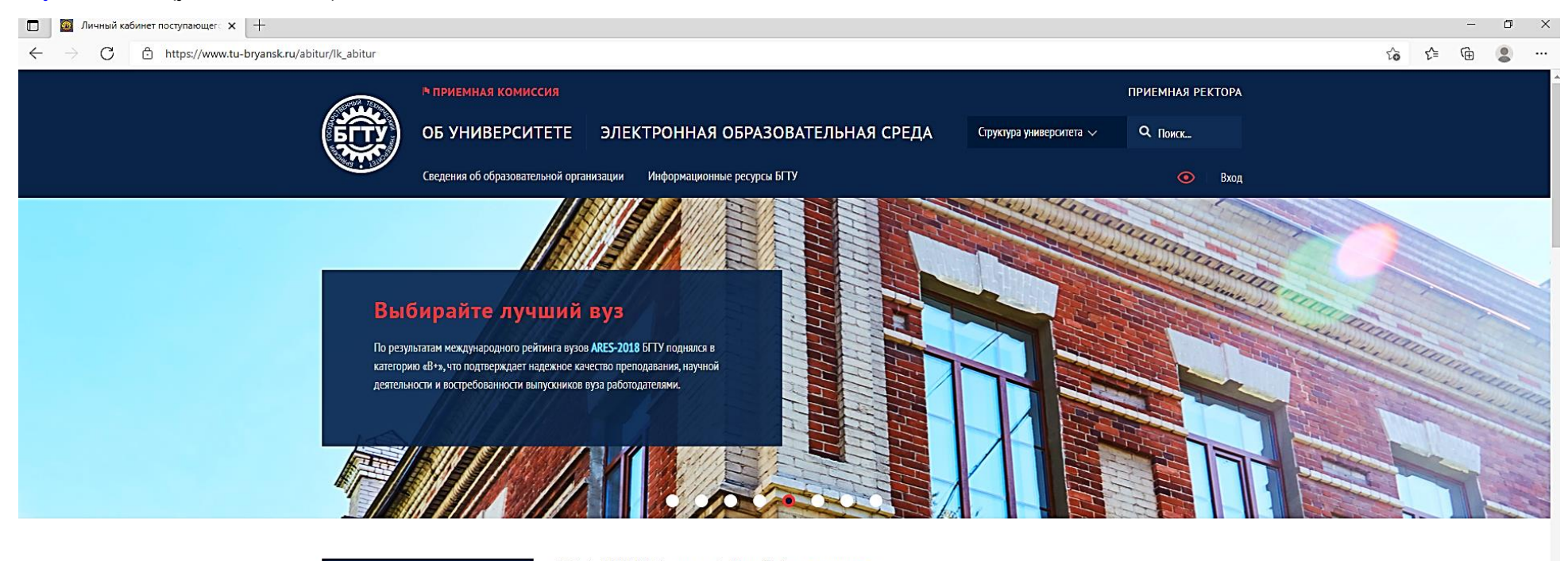

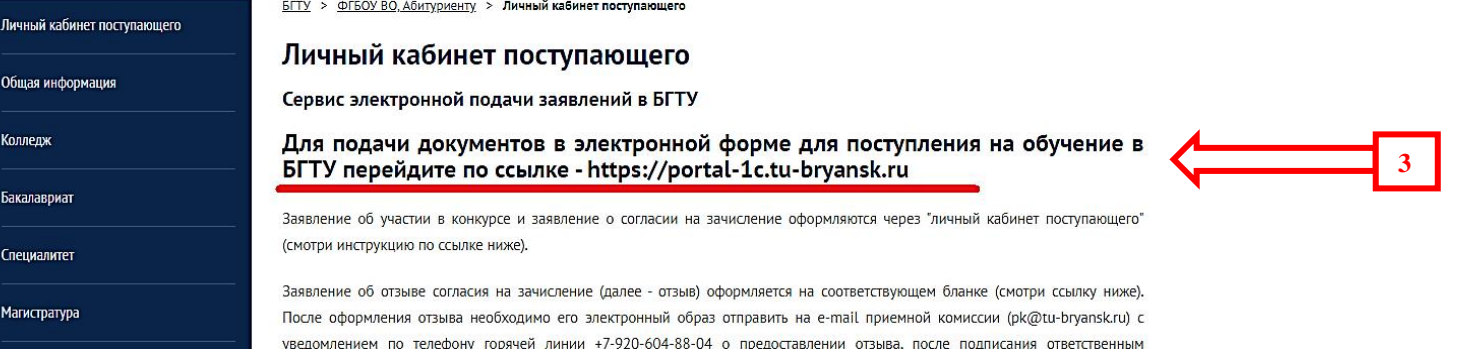

После перехода по указанной ссылке перед вами открывается первая страница **«Личного кабинета»**:

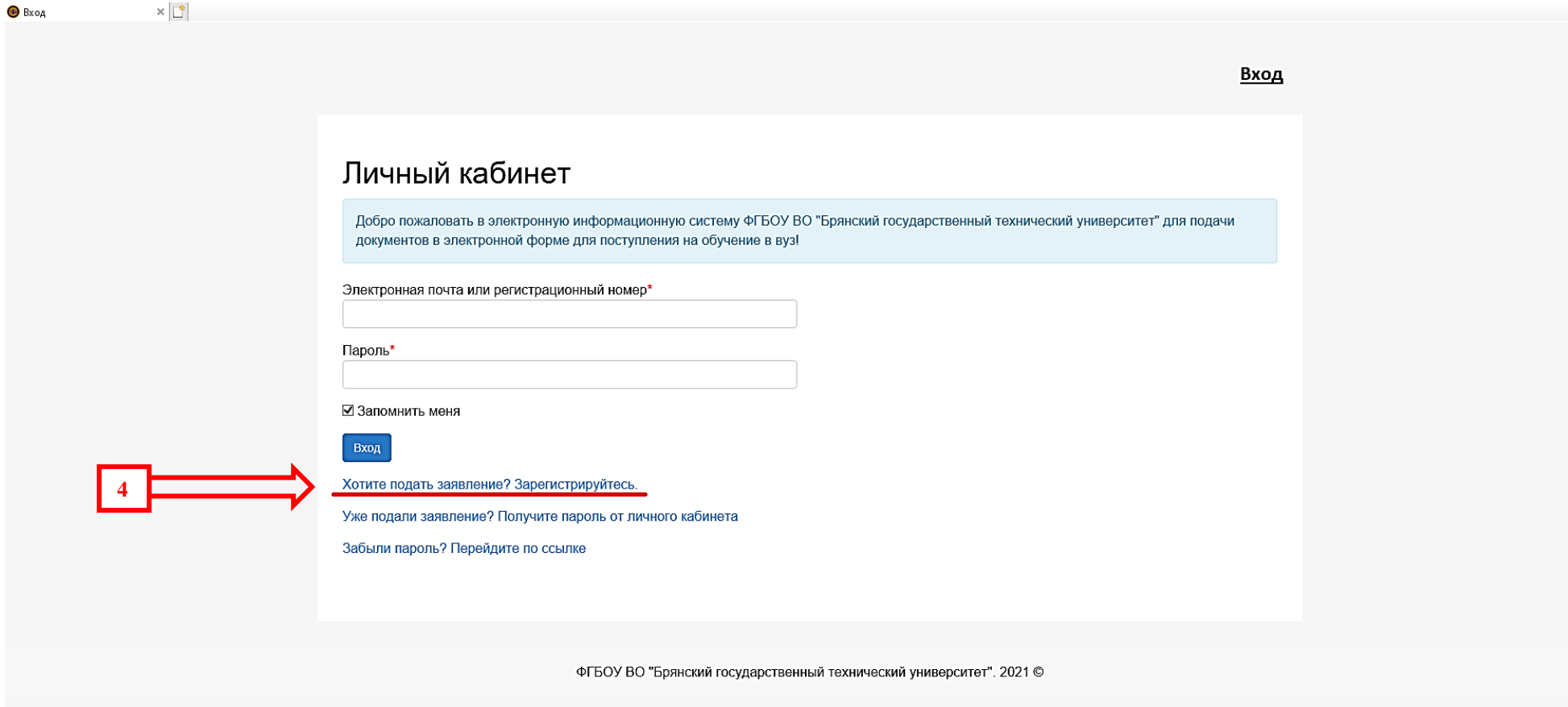

Если вы впервые подаете заявление через личный кабинет поступающего, вам необходимо пройти регистрацию, выбрав пункт **«Хотите подать заявление? Зарегистрируйтесь» (указатель 4)**

После чего вы переходите на страницу регистрации:

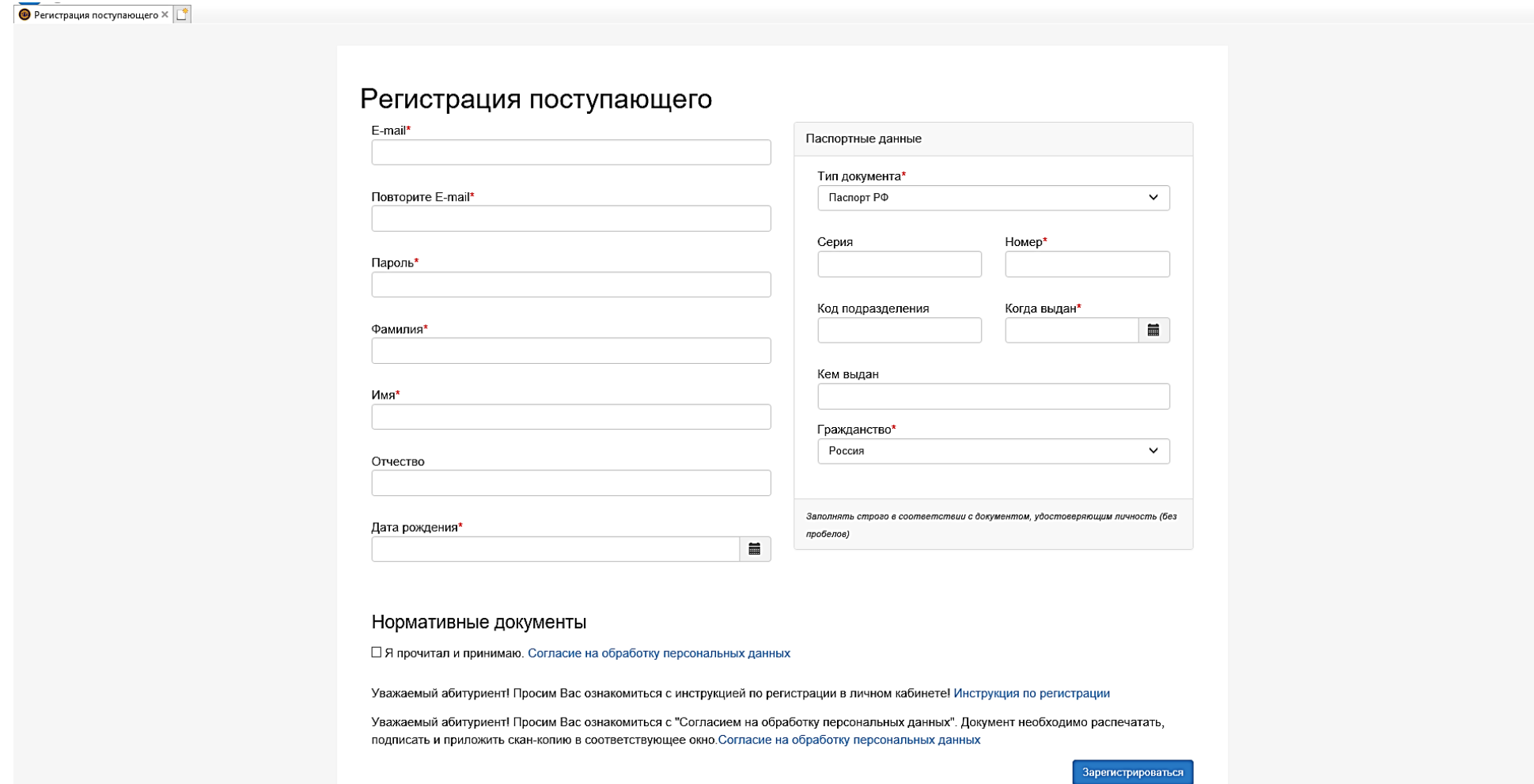

На данной странице необходимо заполнить **все информационные поля**. **E-mail** - адрес вашей электронной почты, **пароль** – любой пароль, который будет использоваться вами для входа в личный кабинет в дальнейшем. **При правильном заполнении все поля будут выделены зеленым цветом.**

Необходимо ознакомиться с электронной версией документа **«Согласие на обработку персональных данных»** - установить "**галочку"** в пункте **«Я прочитал и принимаю [«Согласие на обработку персональных](https://portal-1c.tu-bryansk.ru/user/sign-in/abiturient-signup)  [данных»](https://portal-1c.tu-bryansk.ru/user/sign-in/abiturient-signup) (указатель 5)**.

Распечатать, заполнить и заверить личной подписью бланк **«Согласия на обработку персональных данных»**. Сделать скан-копию оформленного «Согласия на обработку персональных данных» (*в дальнейшем необходимо будет приложить скан-копию этого документа в соответствующее окно в разделе* **«Анкета» - см. лист 11**).

После проведенных действий нажать кнопку **«Зарегистрироваться» (указатель 6)**

**5**

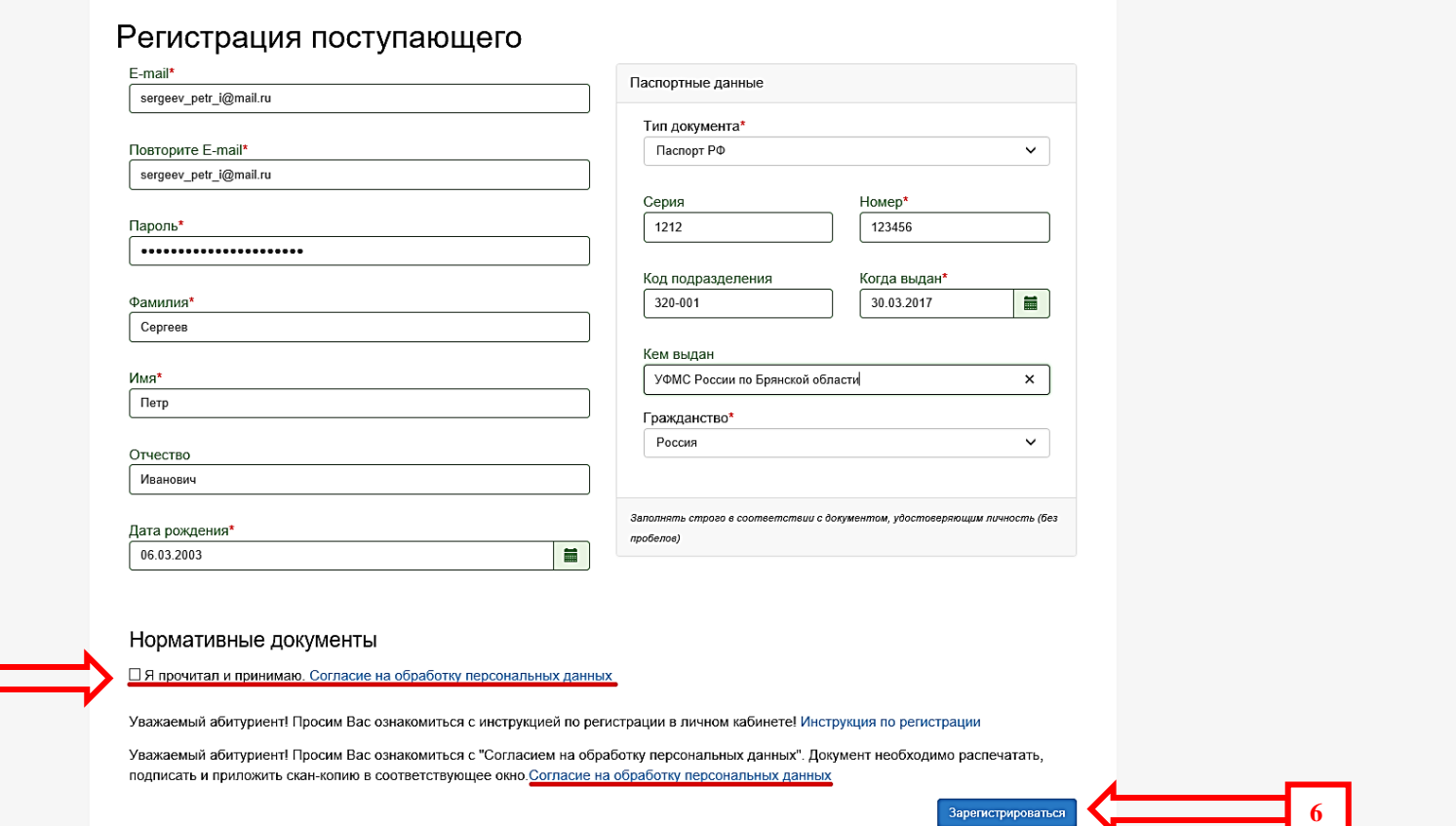

После указанных действий по регистрации на указанный вами адрес электронной почты будет отправлен **код** подтверждения для завершения регистрации, который необходимо вписать в соответствующее окно **(указатель 7),** далее нажать кнопку **«Подтвердить»**:

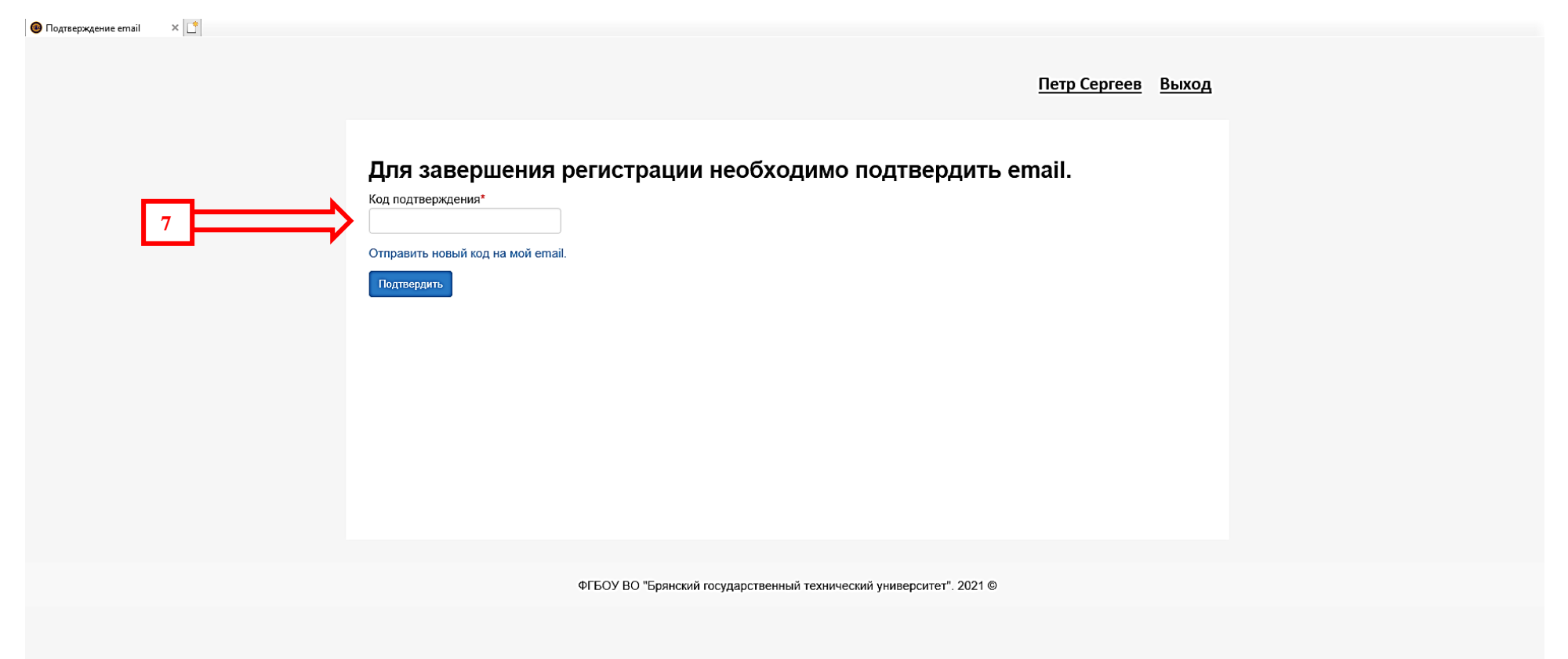

После регистрации вы можете пользоваться личным кабинетом. Необходимо пройти ряд этапов по подаче документов на поступление: **заполнить анкету**, **выбрать направления для поступления (максимум 5)**, **подать заявление**.

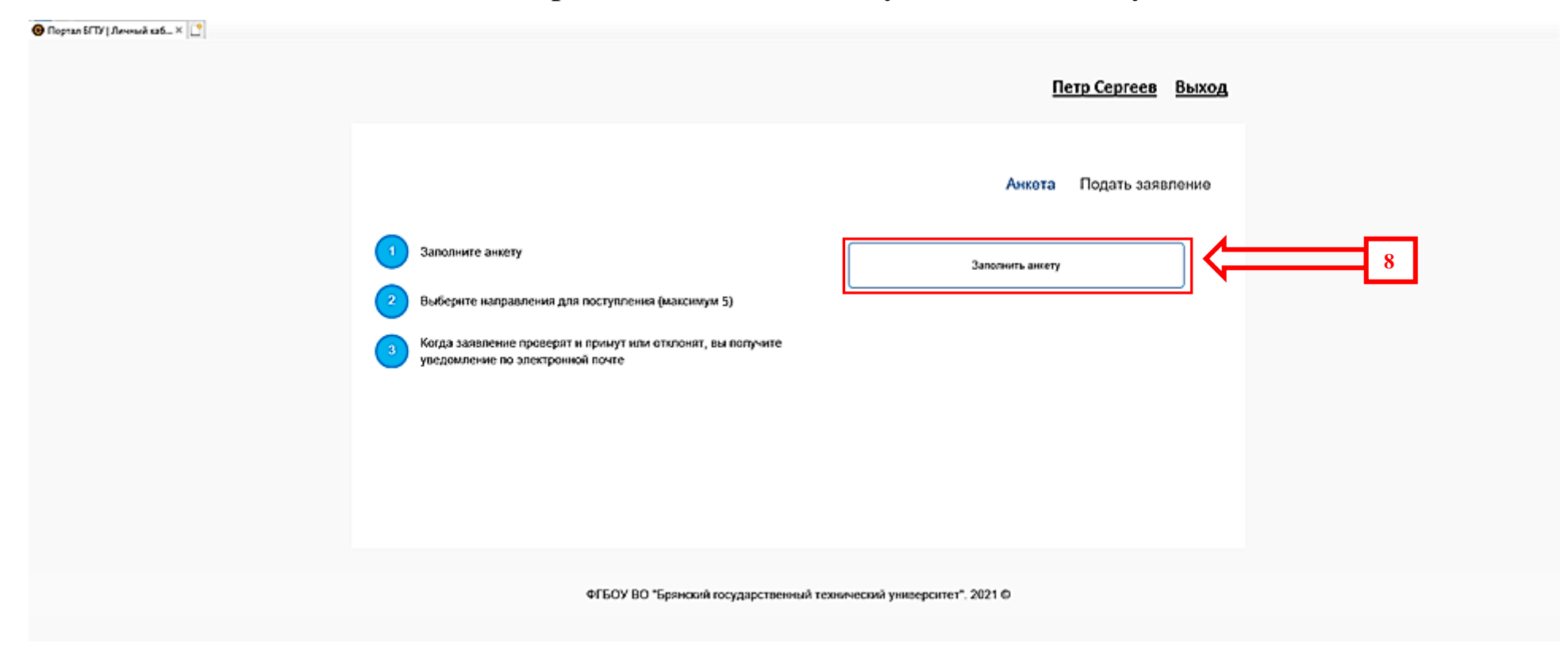

### **Окно начала работы по подаче документов на поступление**

#### Нажимаете кнопку **«Заполнить анкету»**.

Перед вами открывается окно с заполнением анкетных данных. **Необходимо заполнить все поля**.

**O** Портал БГТУ | Ли

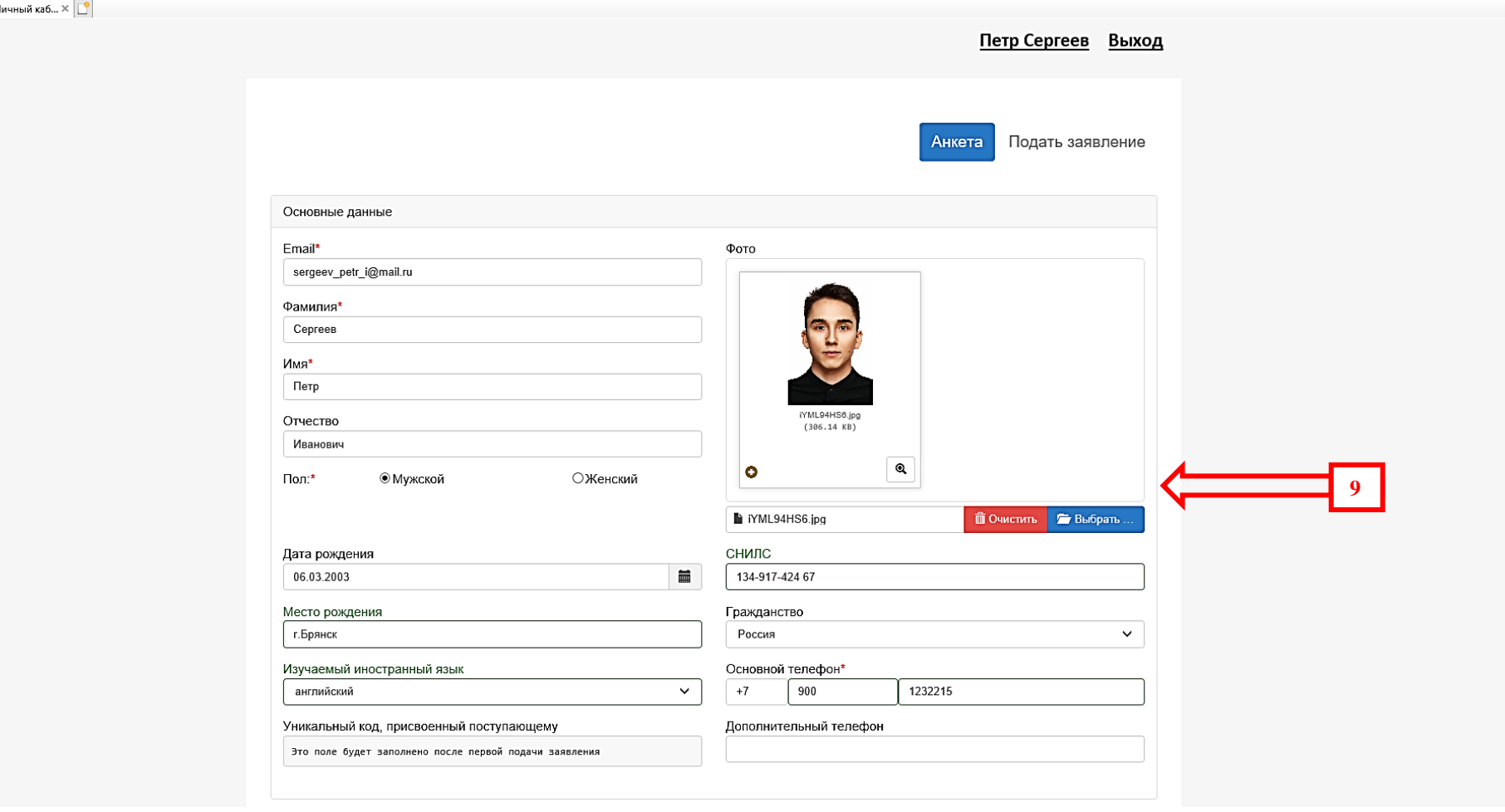

В указанном окне **(указатель 9)** прикрепите скан вашего фото размером 3×4 в формате **«jpg».**

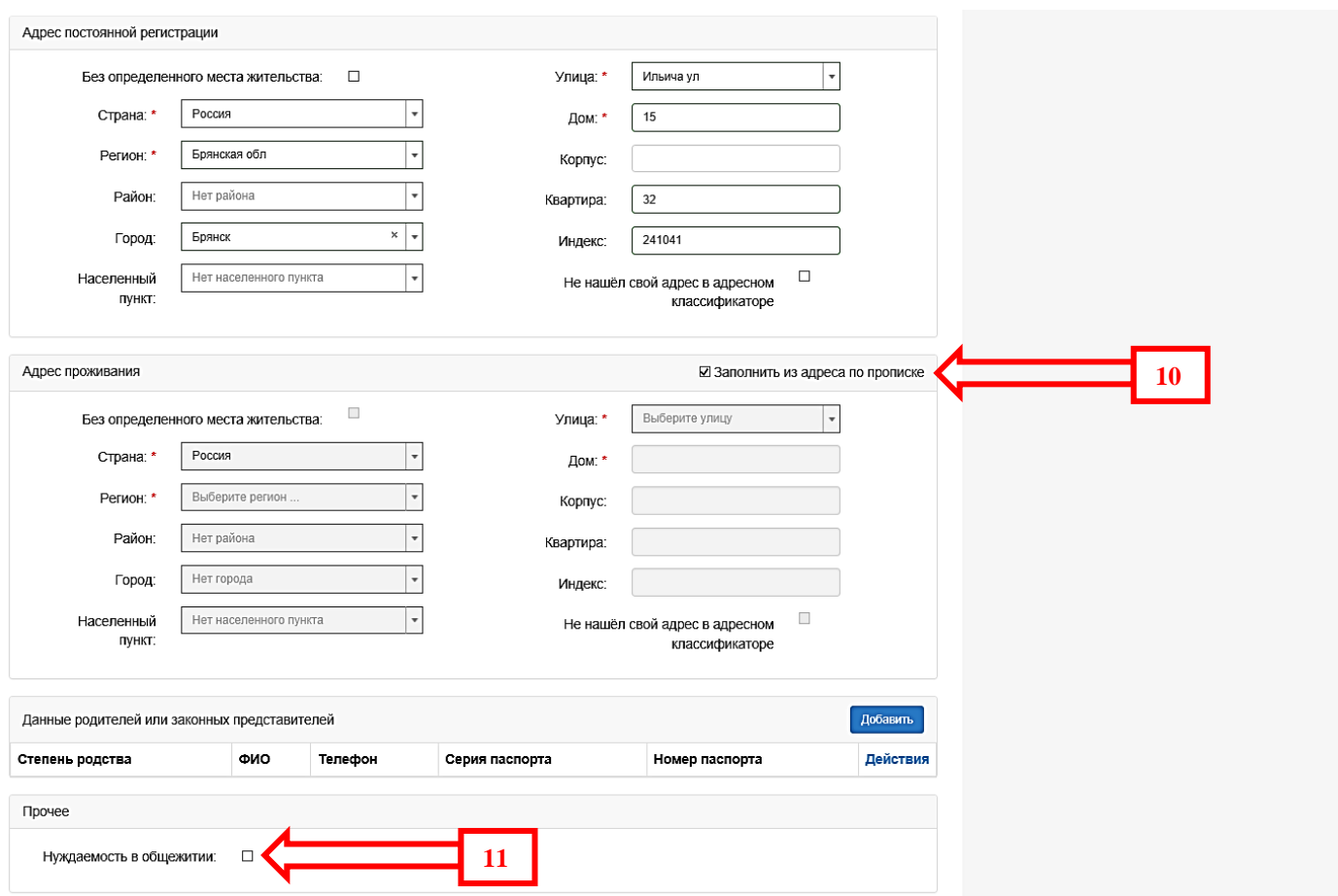

Заполните информацию об адресе постоянной регистрации (как в паспорте) и месте проживания, если адреса совпадают - установите "**галочку" «Заполнить из адреса по прописке» (указатель 10)**

Если вы нуждаетесь в предоставлении общежития - установите "**галочку" «Нуждаемость в общежитии» (указатель 11)**.

**10**

После указанных действий необходимо прикрепить **два отдельных «скана» разворотов паспорта соответственно с персональными данными и регистрацией (указатель 12)** в формате **«jpg»** или **«pdf»**, а также загрузить ранее оформленный документ **«Согласие на обработку персональных данных» (указатель 13)** в соответствующие окна.

Обращаем внимание на то, что электронные образы документов - сканы или фото (в этом разделе и далее) должны быть выполнены с возможностью машиночитаемого распознавания их реквизитов **(КАЧЕСТВЕННО)**.

После заполнения информации и прикрепления файлов-образов, необходимо сохранить анкету (указатель 14)

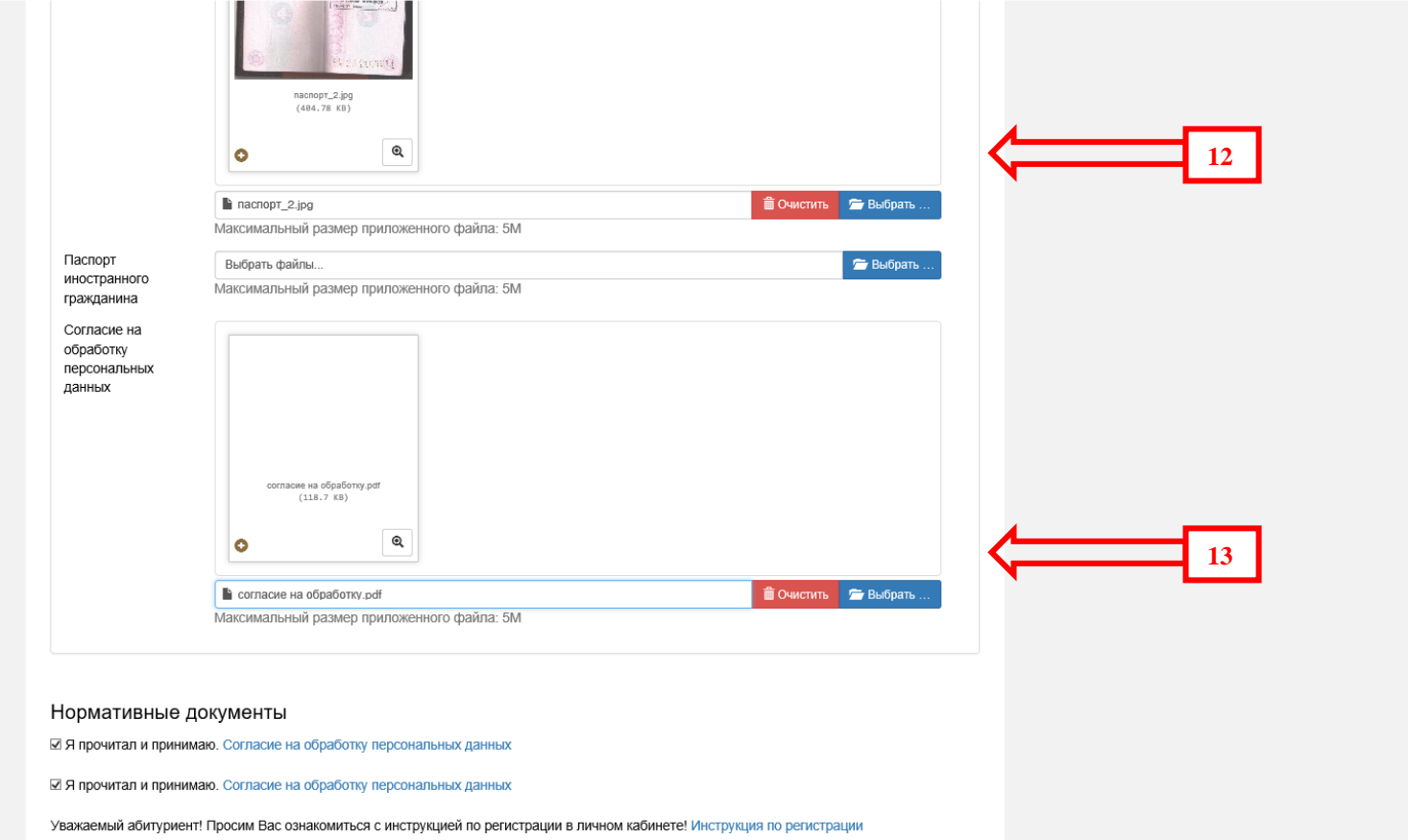

Уважаемый абитуриент! Просим Вас ознакомиться с "Согласием на обработку персональных данных". Документ необходимо распечатать, подписать и приложить скан-копию в соответствующее окно. Согласие на обработку персональных данных

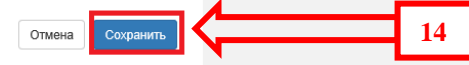

После сохранения анкеты необходимо нажать на кнопку **«Подать заявление» (указатель 15)**:

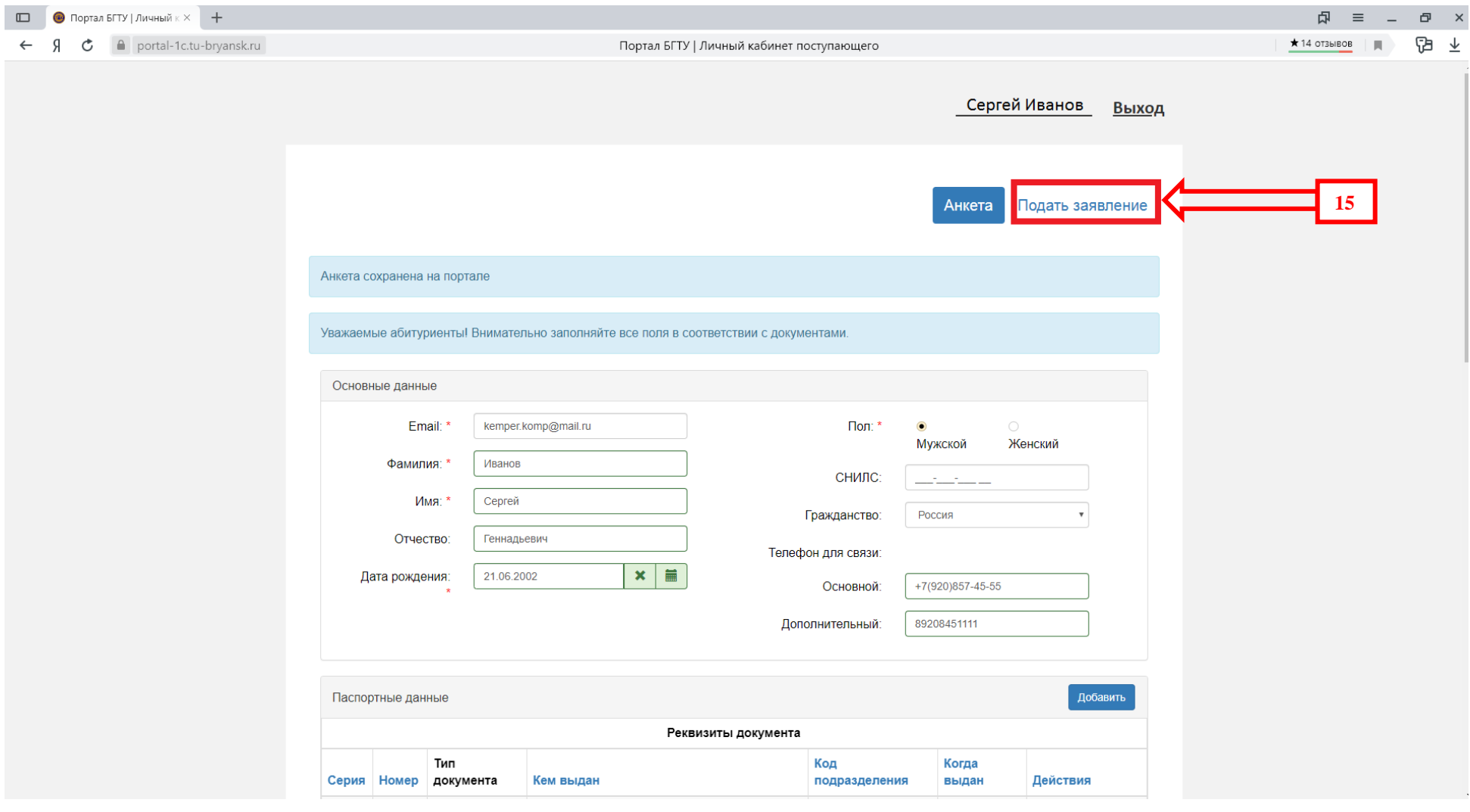

На начальном этапе подачи заявления необходимо выбрать приемную кампанию **Бакалавриат/Специалитет** или **Магистратура**:

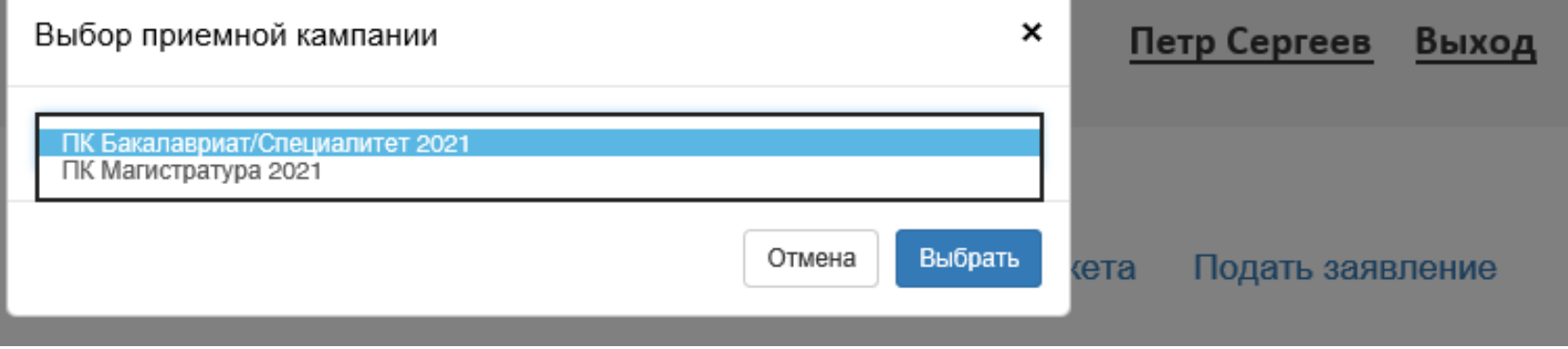

Далее необходимо заполнить вкладку **«Образование» (указатель 16)**: нажать на кнопку **«Добавить» (указатель 17)** и заполнить данные о полученном ранее образовании:

#### **Для поступающих на программы бакалавриата или специалитета:**

«Вид образования»: **Среднее общее**, чему соответствует «Тип документа» - **Аттестат**.

«Вид образования»: **Начальное профессиональное**, «Тип документа» - **Диплом о начальном профессиональном образовании**.

«Вид образования»: **Среднее специальное**, «Тип документа» - **Диплом о среднем профессиональном образовании**.

**Для поступающих на программы Магистратуры**: «Вид образования» – Высшее, Уровень образования – Бакалавр или Специалист, «Тип документа» – **Диплом бакалавра** или **Диплом специалиста**.

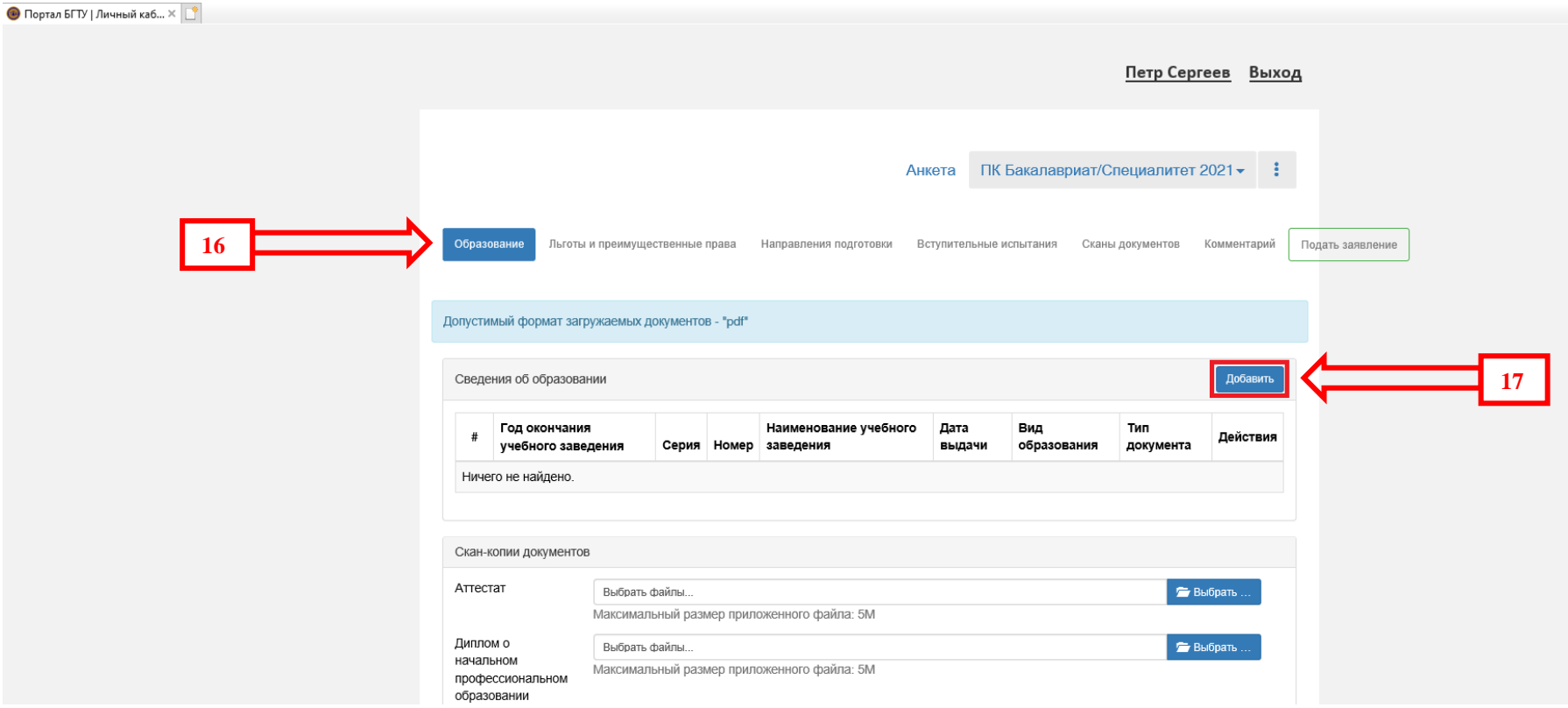

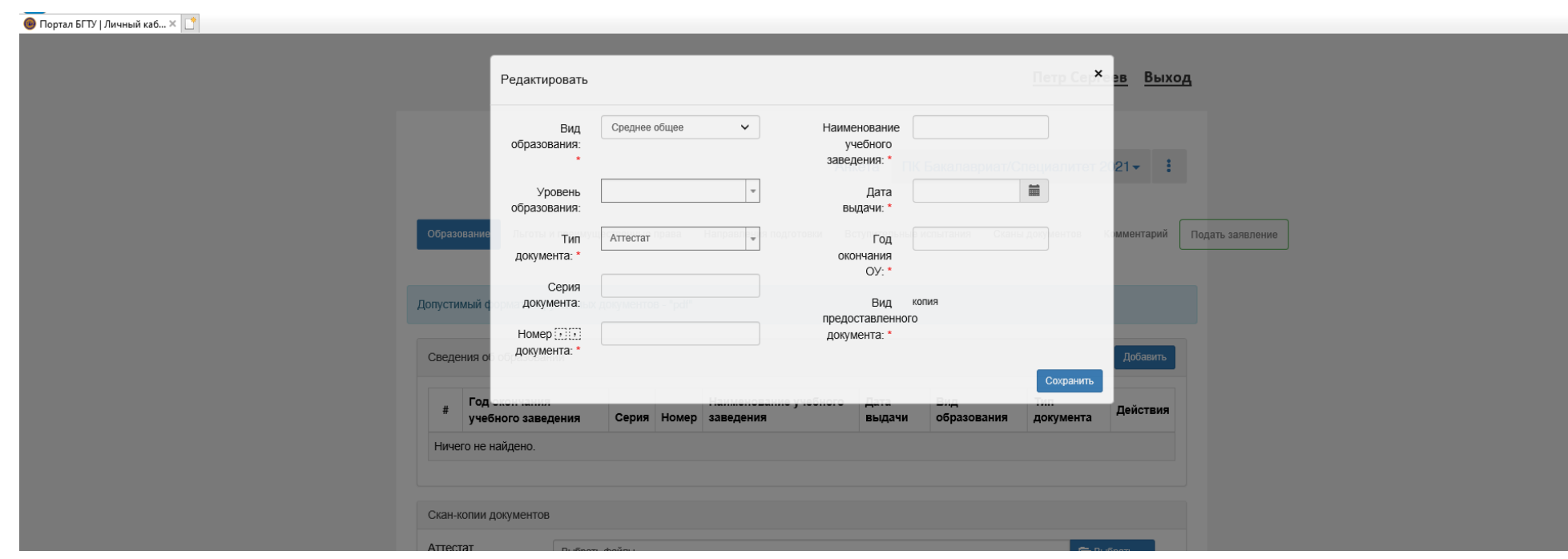

Для выбранного типа документа заполнить серию (при наличии) и номер (в аттестате заполняется только его номер). Наименование учебного заведения заполняется так, как написано в документе (допускаются сокращения наименований учреждений: Муниципальное бюджетное общеобразовательное учреждение «средняя общеобразовательная школа» - МБОУ СОШ. Федеральное государственное бюджетное образовательное учреждение высшего образования – ФГБОУ ВО). **Обязательно** указать номер образовательного учреждения (если он есть) и город местонахождения (населенный пункт).

Заполнить дату выдачи документа об образовании и год окончания (год выдачи документа). После чего нажать кнопку **«Сохранить» (указатель 18)**.

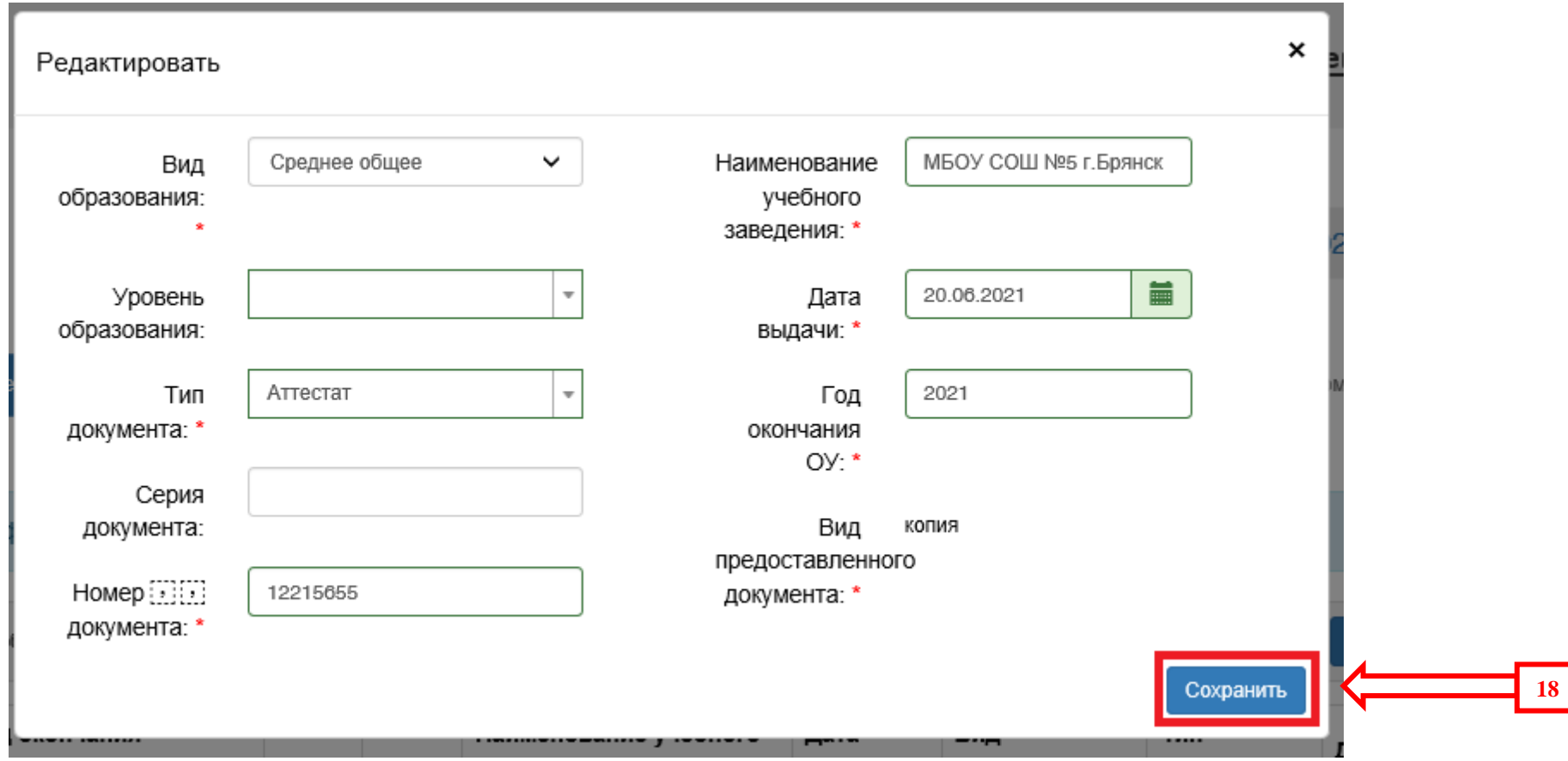

В этой же вкладке «Образование» в разделе **«Скан-копии документов»** добавить в соответствующие окна скан/фото документа об образовании **(указатель 19)** и скан/фото приложения к нему (все страницы приложения отдельными файлами) **(указатель 20)**, после чего нажать кнопку **«Сохранить» (указатель 21).**

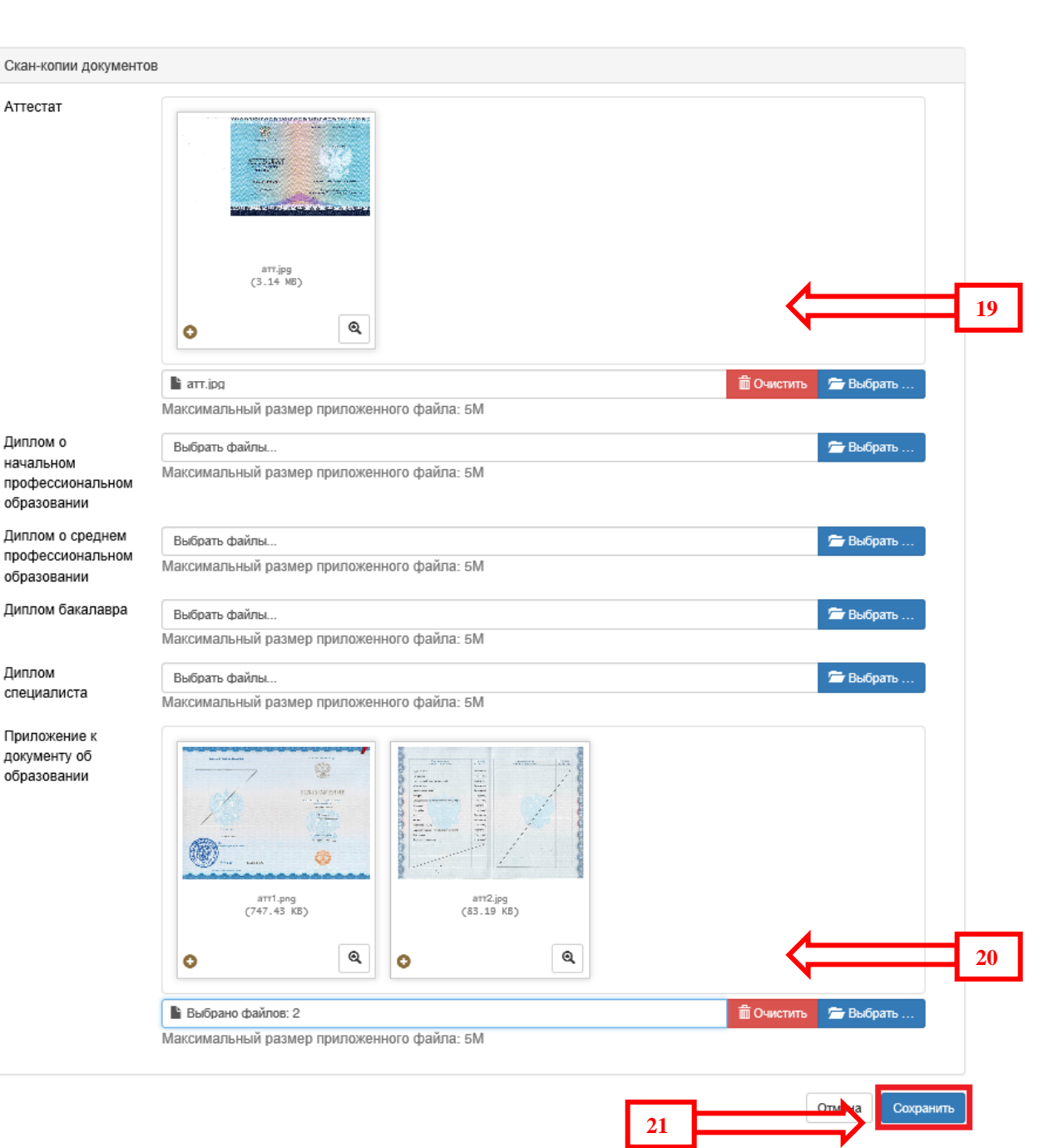

Далее переходим к следующим вкладкам. Если имеются **льготы и/или преимущественные права** нажимаем соответствующую кнопку **(указатель 22)**. Далее необходимо заполнить данные по прилагаемому документу, подтверждающему отличительный признак, или льготу, или поступление без вступительных испытаний, или данные по организации, с которой заключен договор о целевом обучении и т.д., нажав кнопку **«добавить» (указатель 23)** у соответствующей категории, далее в соответствующем окне приложить электронный образ необходимого документа в формате **jpg (указатель 24)**:

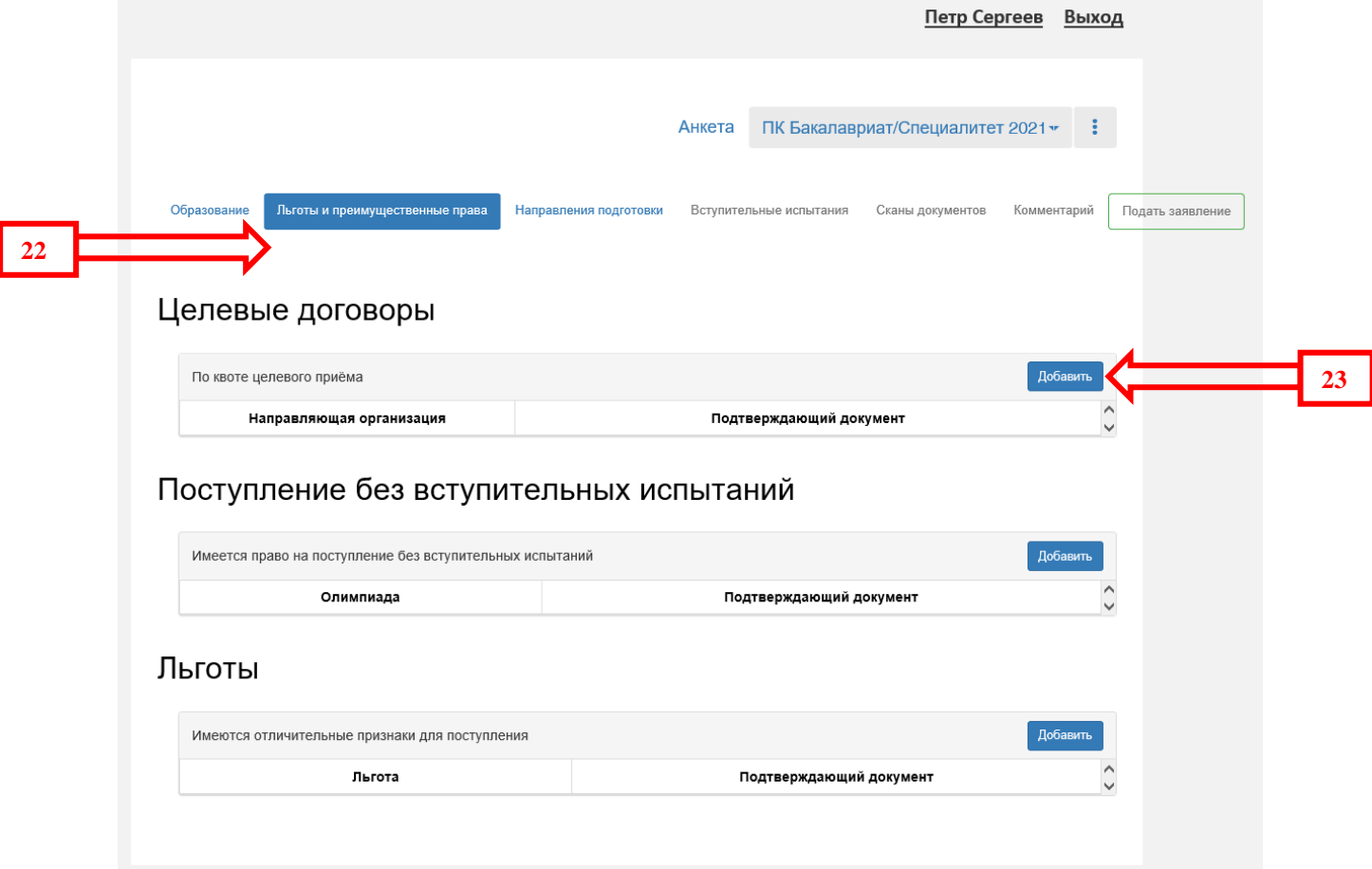

 $\pmb{\times}$ Создать Льготы доступные для выбора \* Выберите ...  $\checkmark$ Серия\* Номер\* Кем выдано\* Дата выдачи\*  $\blacksquare$ Тип документа\* Select ... Скан-копии подтверждающего документа Выбрать файлы... • Выбрать ... Максимальный размер приложенного файла: 5М ┳ **24**Список допустимых форматов файлов: "png", "jpg", "doc", "docx", "pdf", "bmp", "jpeg" Добавить □ Преимущественное право (поступаю на □ Льгота общих основаниях)

После заполнения всех документов необходимо выбрать направления подготовки. Для этого переходим во вкладку **«Направления подготовки» (указатель 25)** и нажимаем кнопку **«Добавить» (указатель 26)**:

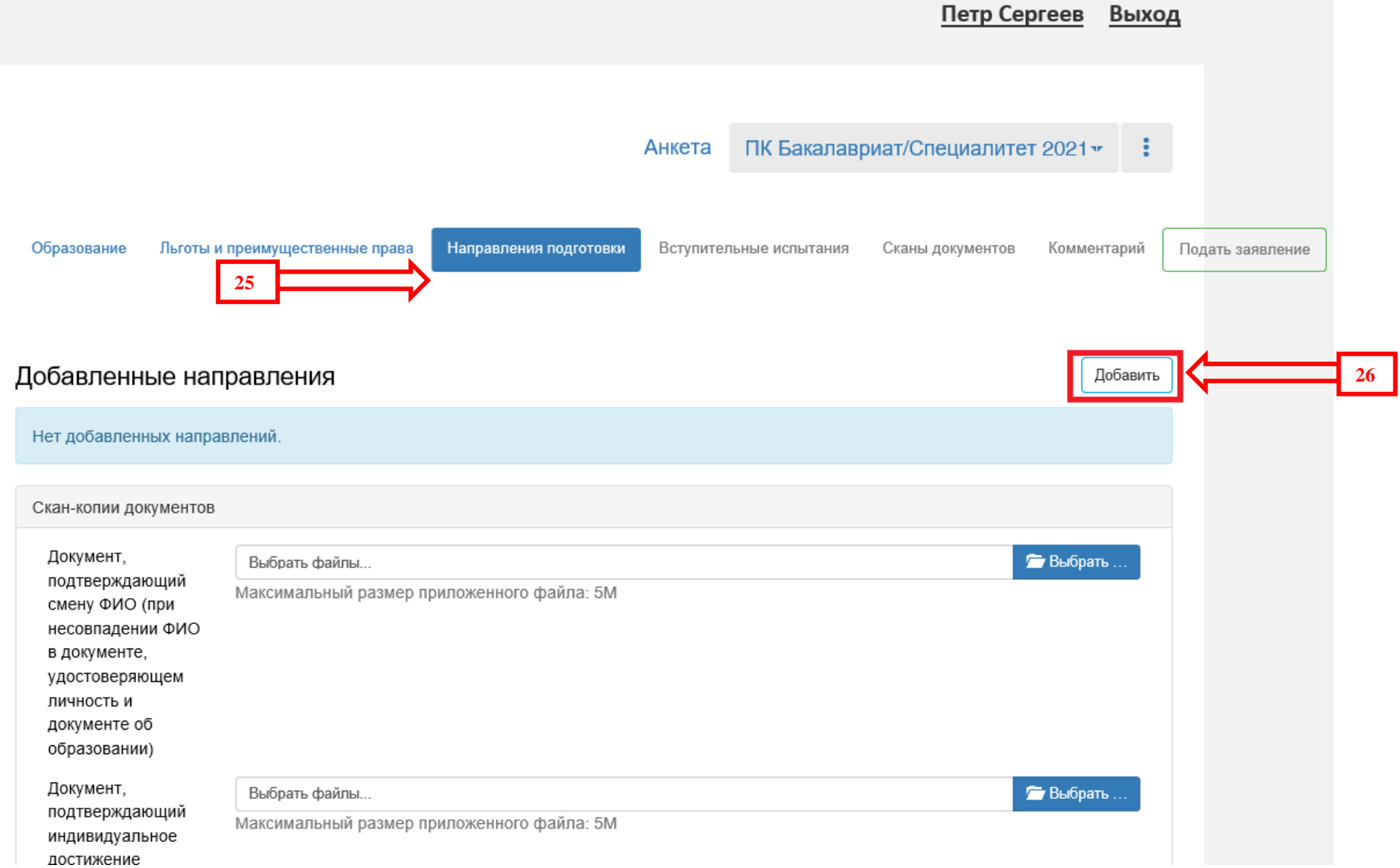

Перед вами появляется окно выбора направлений подготовки:

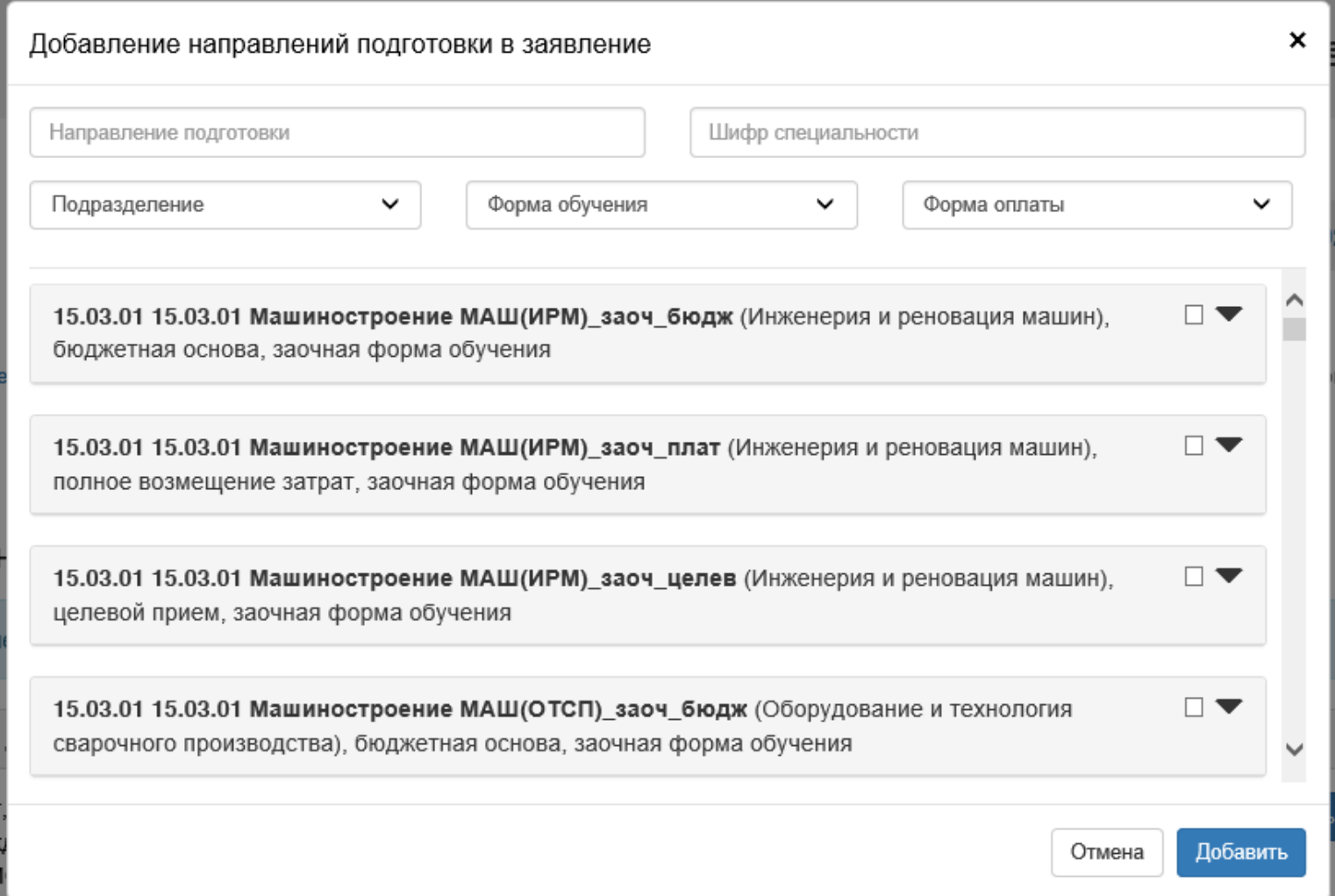

Здесь для удобства поиска нужной информации по направлениям подготовки/специальностям можно поставить фильтры: **подразделение** (интересующий факультет или институт), **форма обучения** (очная, очно-заочная, заочная), **основа обучения** (бюджетная основа, полное возмещение затрат, целевой прием) **(указатель 27)**.

Внимательно выбираем нужные направления подготовки, нажав на "галочку" справа **(указатель 28)**.

**Предельное количество направлений подготовки/специальностей, по которым поступающий на программы бакалавриата и специалитета вправе одновременно участвовать в конкурсе на бюджетные места – 5 (пять)**

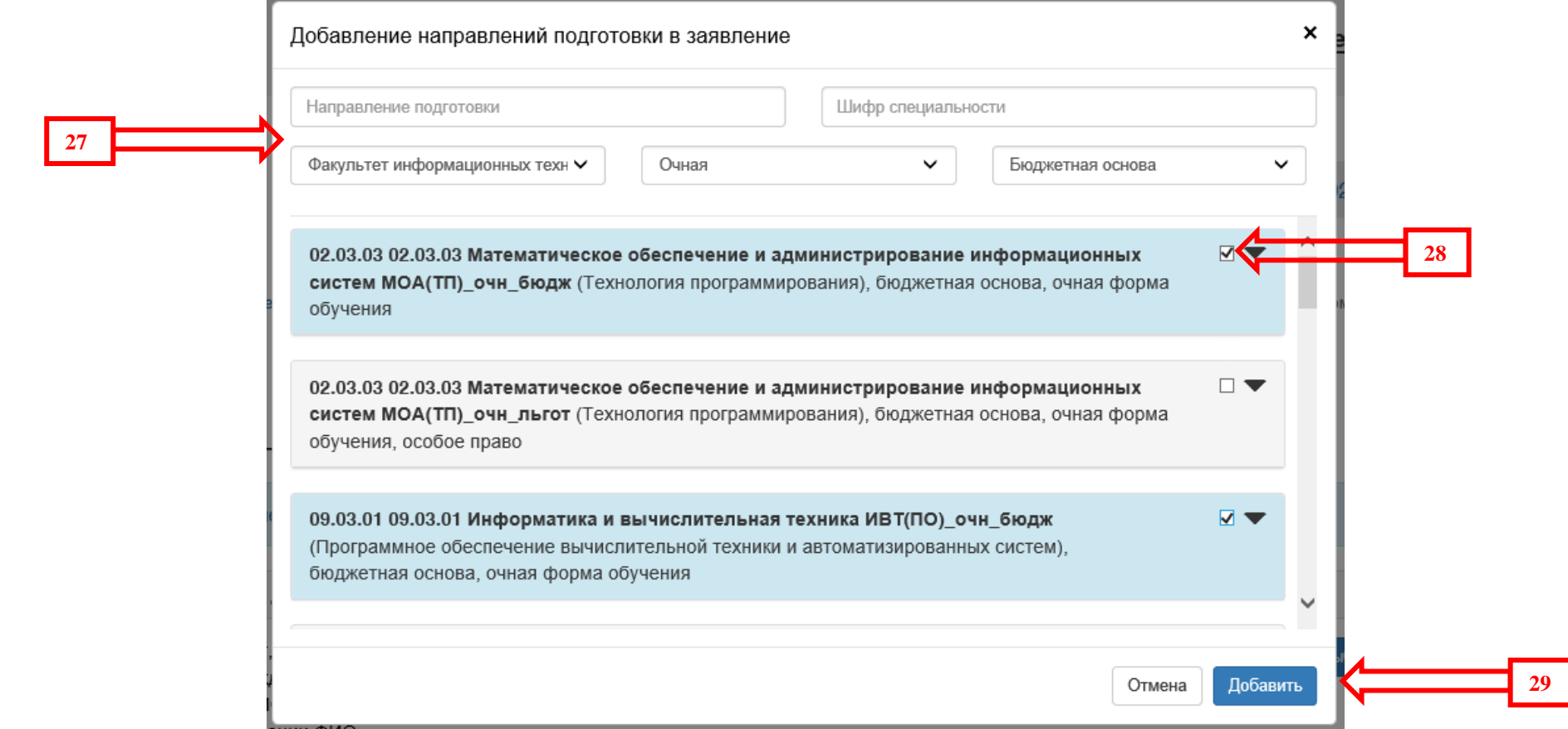

Когда все необходимые направления подготовки выбраны, нажимаем кнопку **«Добавить» (указатель 29)**, после чего можно увидеть список добавленных направлений подготовки, по каждому из которых необходимо указать **категорию приема** (на общих основаниях, целевой прием, имеющие особое право) **(указатель 30)**, при необходимости указать льготу **(указатель 31)** и **выбрать данные об образовании (указатель 32)** из выпадающего меню (ранее заполненный документ об образовании см. листы 14-17):

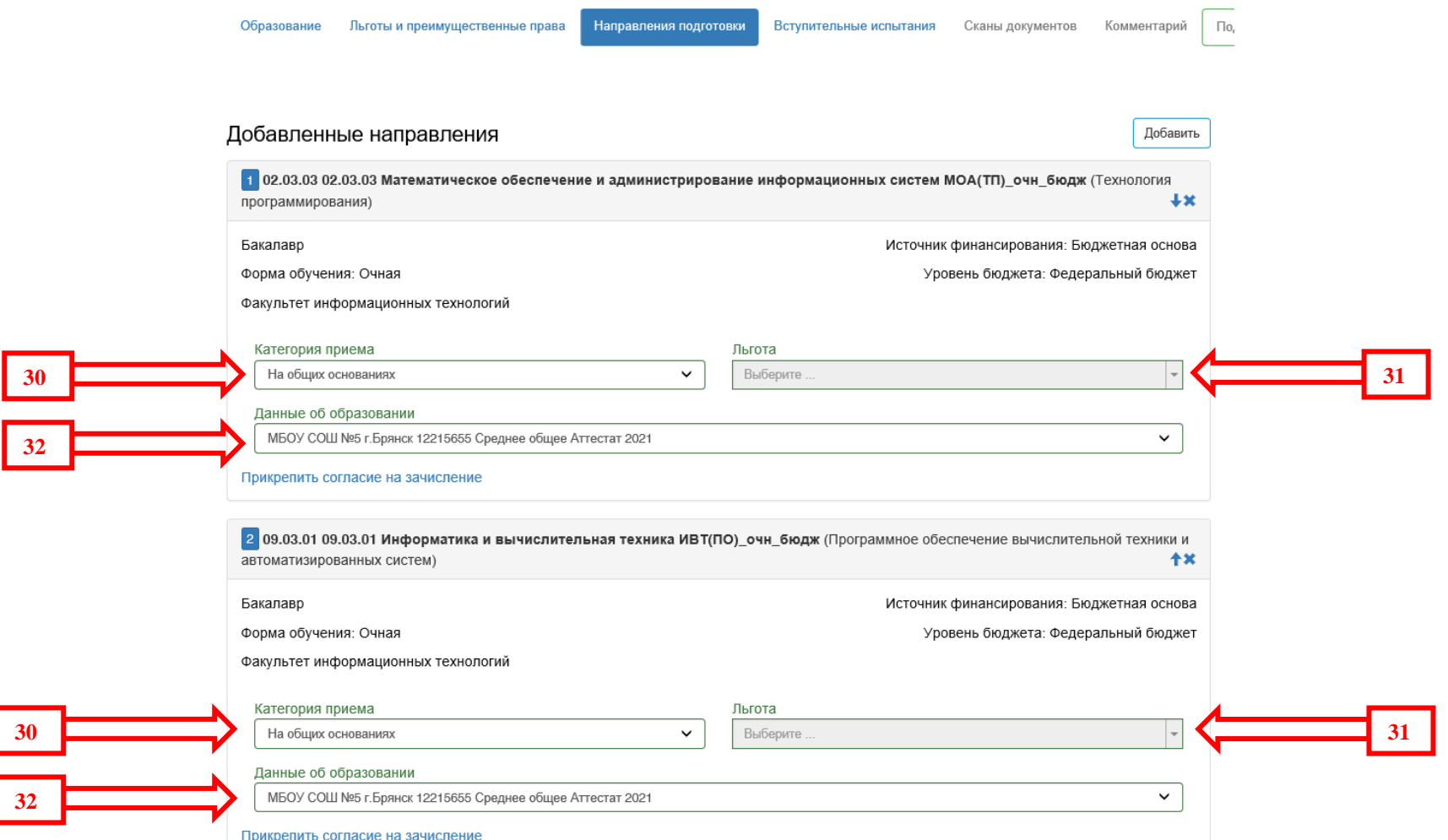

2 09.03.01 09.03.01 Информатика и вычислительная техника ИВТ(ПО)\_очн\_бюдж (Программное обеспечение вычислительной техники и автоматизированных систем) **个X** Бакалавр Источник финансирования: Бюджетная основа Форма обучения: Очная Уровень бюджета: Федеральный бюджет Факультет информационных технологий Категория приема Льгота На общих основаниях  $\checkmark$ Выберите.. **3 1** Данные об образовании МБОУ СОШ №5 г. Брянск 12215655 Среднее общее Аттестат 2021  $\checkmark$ Прикрепить согласие на зачисление Скан-копии документов

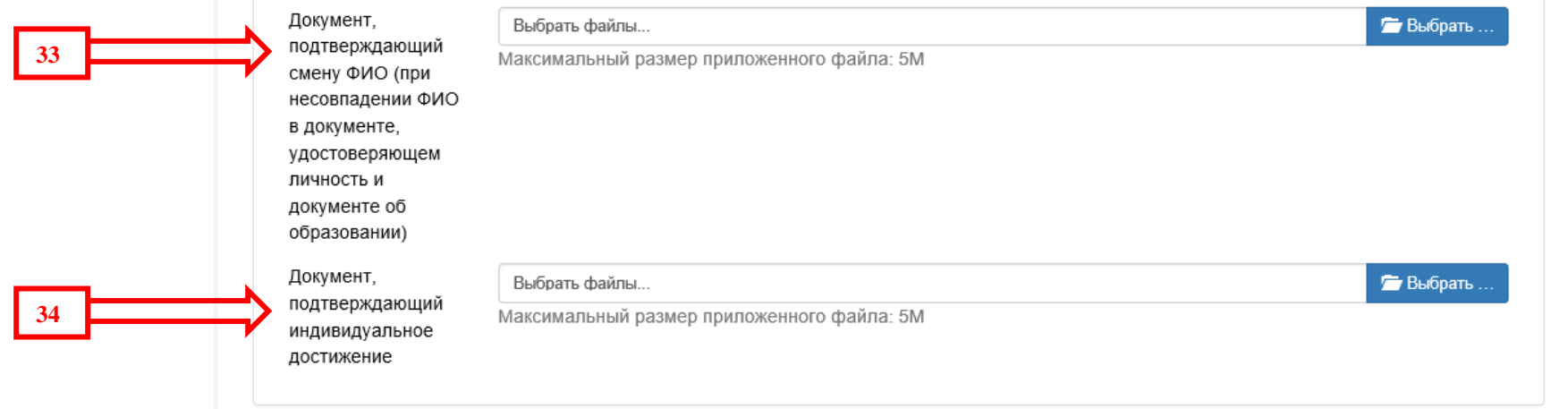

 $\frac{30}{32}$ 

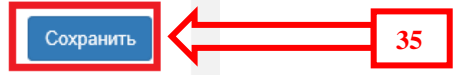

ФГБОУ ВО "Брянский государственный технический университет". 2021 ©

При необходимости во вкладке **«Скан-копии документов»** приложить скан документа о смене ФИО **(указатель 33)** и сканы документов, подтверждающие индивидуальные достижения **(указатель 34)**, после чего нажать кнопку **«Сохранить» (указатель 35).**

Далее переходим на вкладку **«Вступительные испытания» (указатель 36)**.

Информацию по вступительным испытаниям необходимо внести для каждого выбранного направления подготовки/специальности.

Для поступающих на базе **среднего общего образования (11 классов)** во вкладке «**Форма сдачи» (указатель 37)** выбираем параметр **«ЕГЭ»**, если **результат вступительного испытания** по баллам не известен, то соответствующие окна не заполняем.

Для поступающих на базе среднего профессионального образования и не сдававших ЕГЭ меняем форму сдачи на **«Экзамен»**.

Для поступающих на направления магистратуры форма сдачи - **«Собеседование»**.

После заполнения «формы сдачи» нажать на кнопку **«Подтвердить набор вступительных испытаний» (указатель 38)**. После ввода информации по каждому выбранному направлению подготовки/специальности нажать кнопку **«Сохранить» (указатель 39)**.

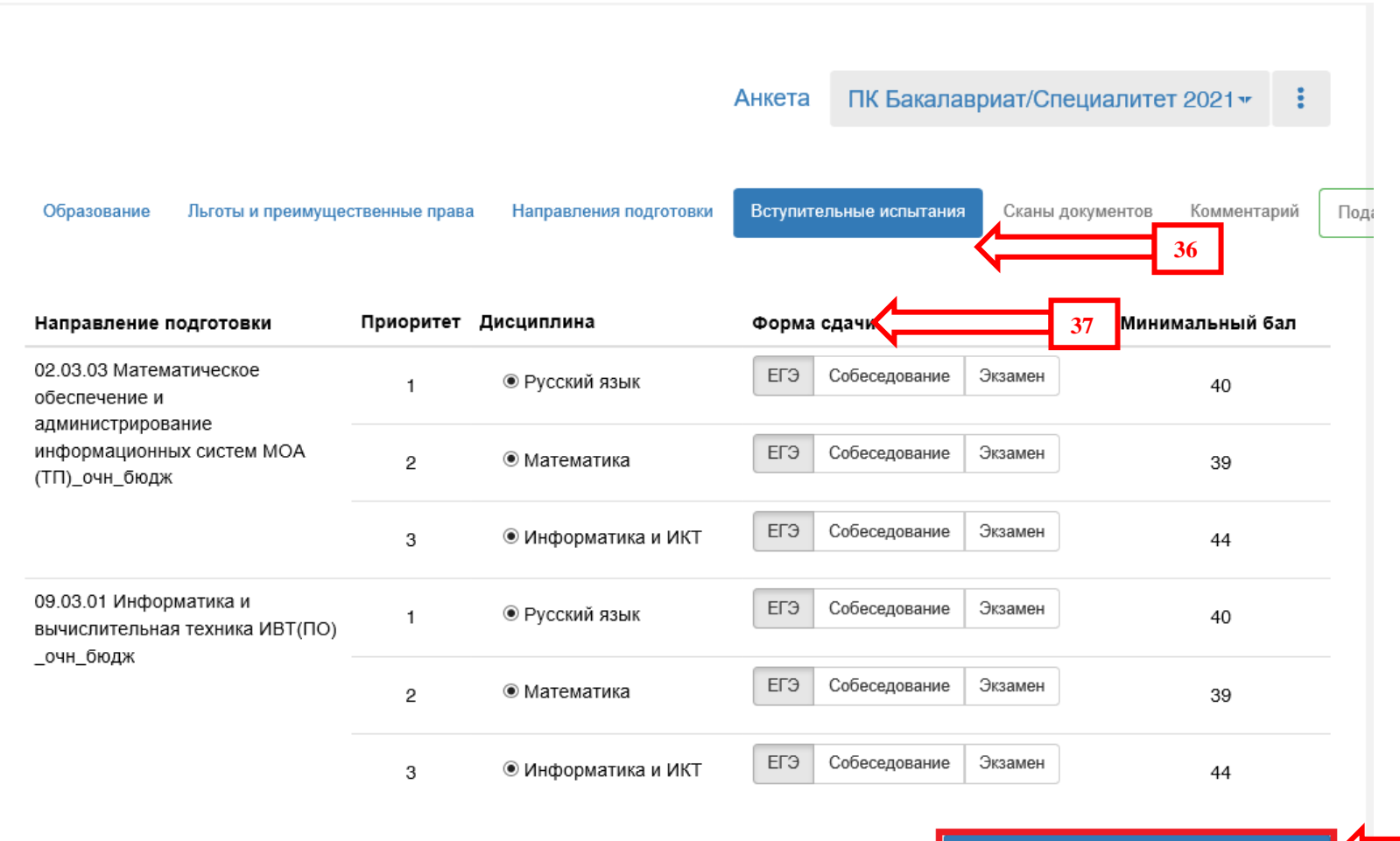

Подтвердить набор вступительных испытаний

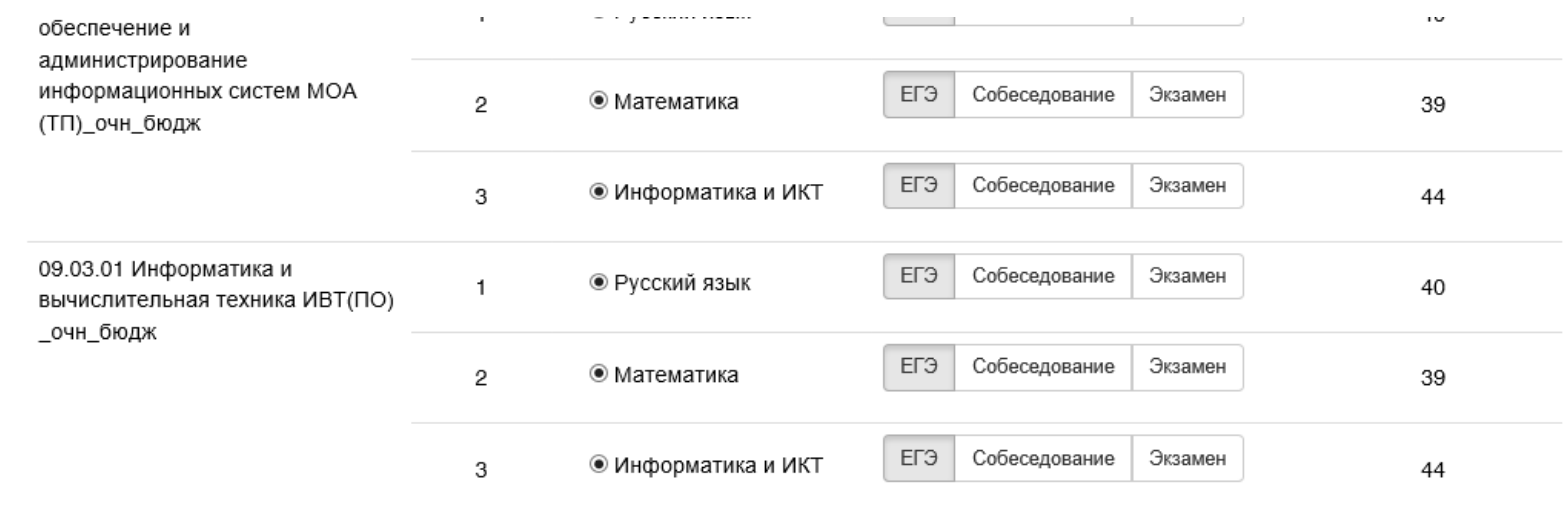

Подтвердить набор вступительных испытаний

## • С Результаты вступительных испытаний

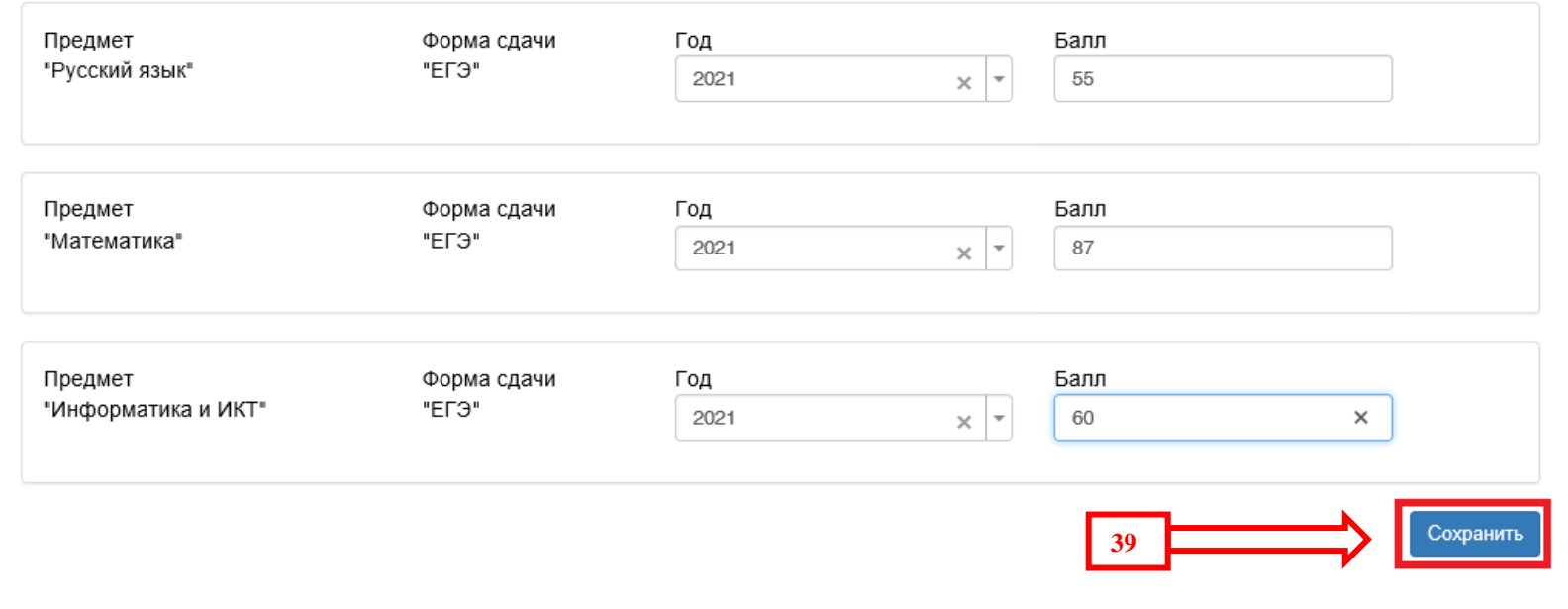

Окончательным этапом оформления вашего заявления является проверка прикрепленных сканов документов в соответствующей вкладке **(указатель 40)**:

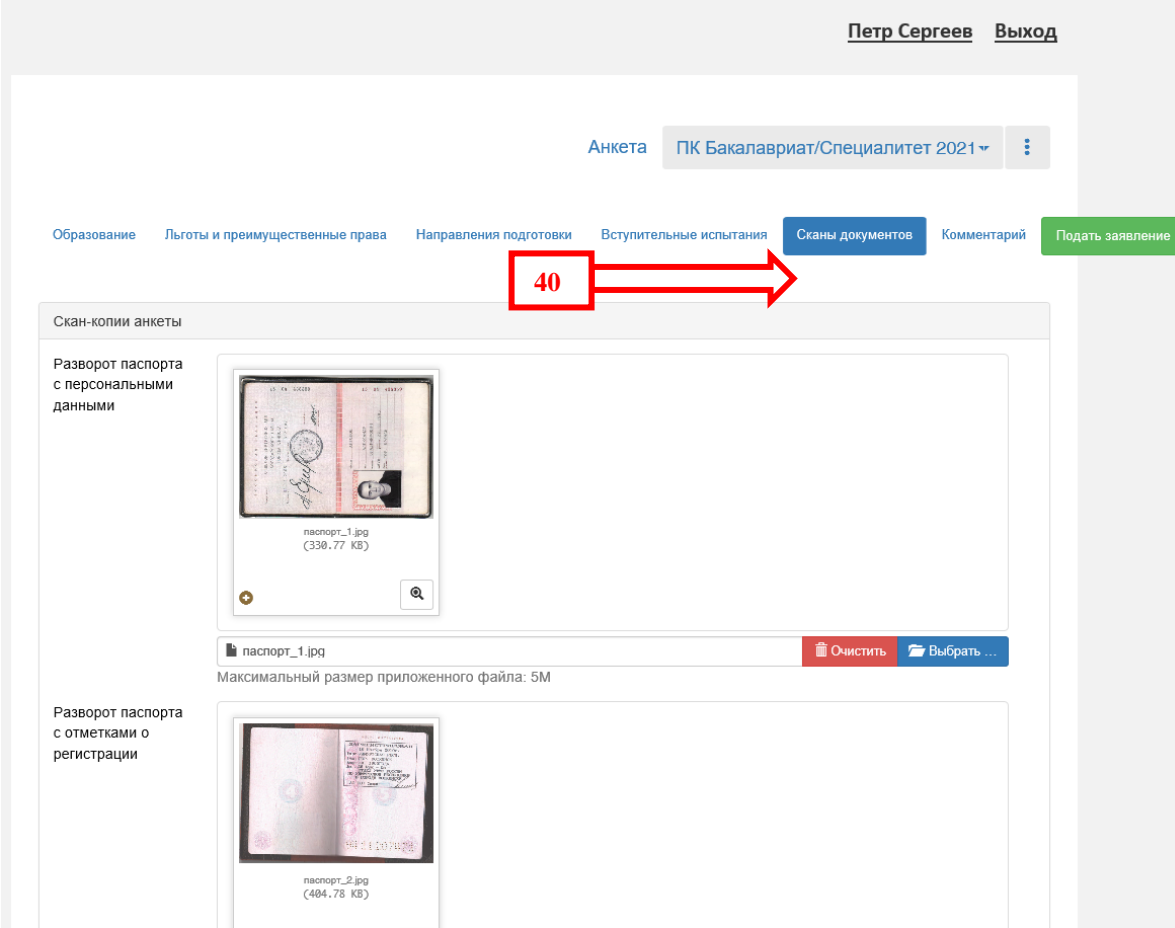

При необходимости добавить недостающие сканы документов и нажать кнопку **«Сохранить»** под каждым блоком «Скан-копий»:

#### Скан-копии направлений подготовки

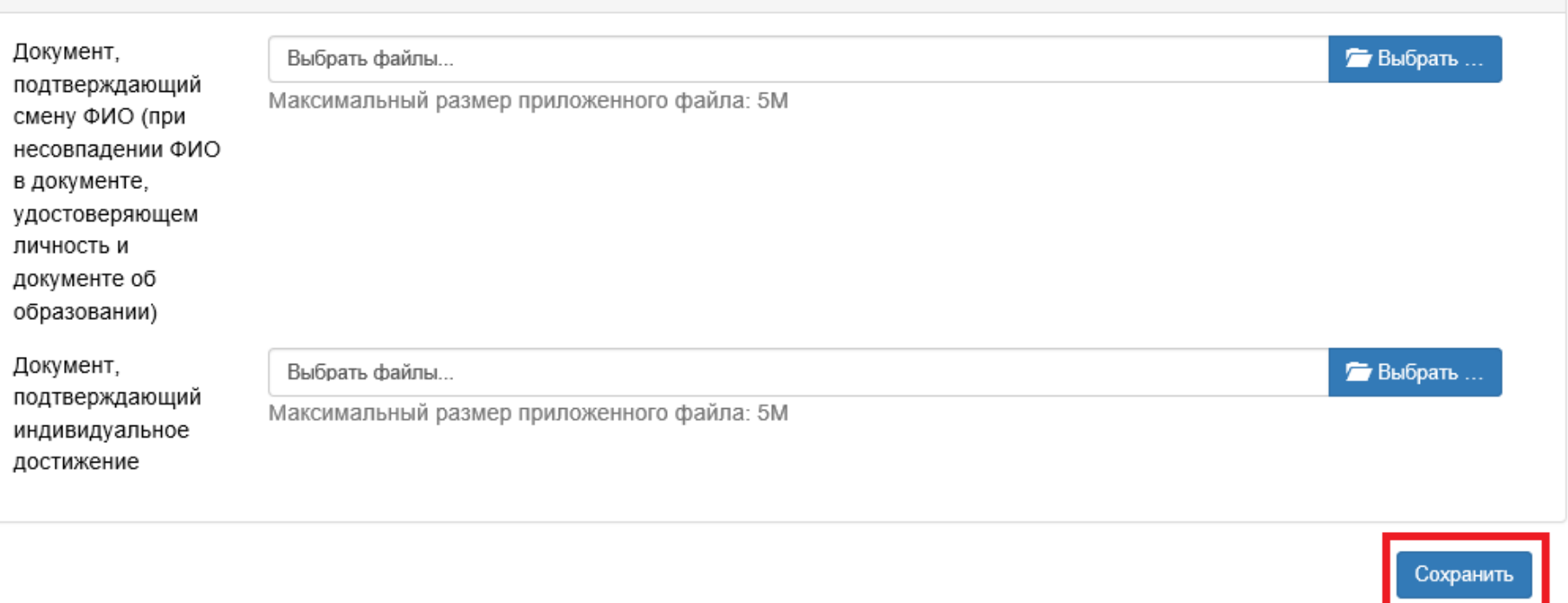

ФГБОУ ВО "Брянский государственный технический университет". 2021 ©

При необходимости Вы можете оставить комментарий для приемной комиссии в соответствующей вкладке **(указатель 41)**:

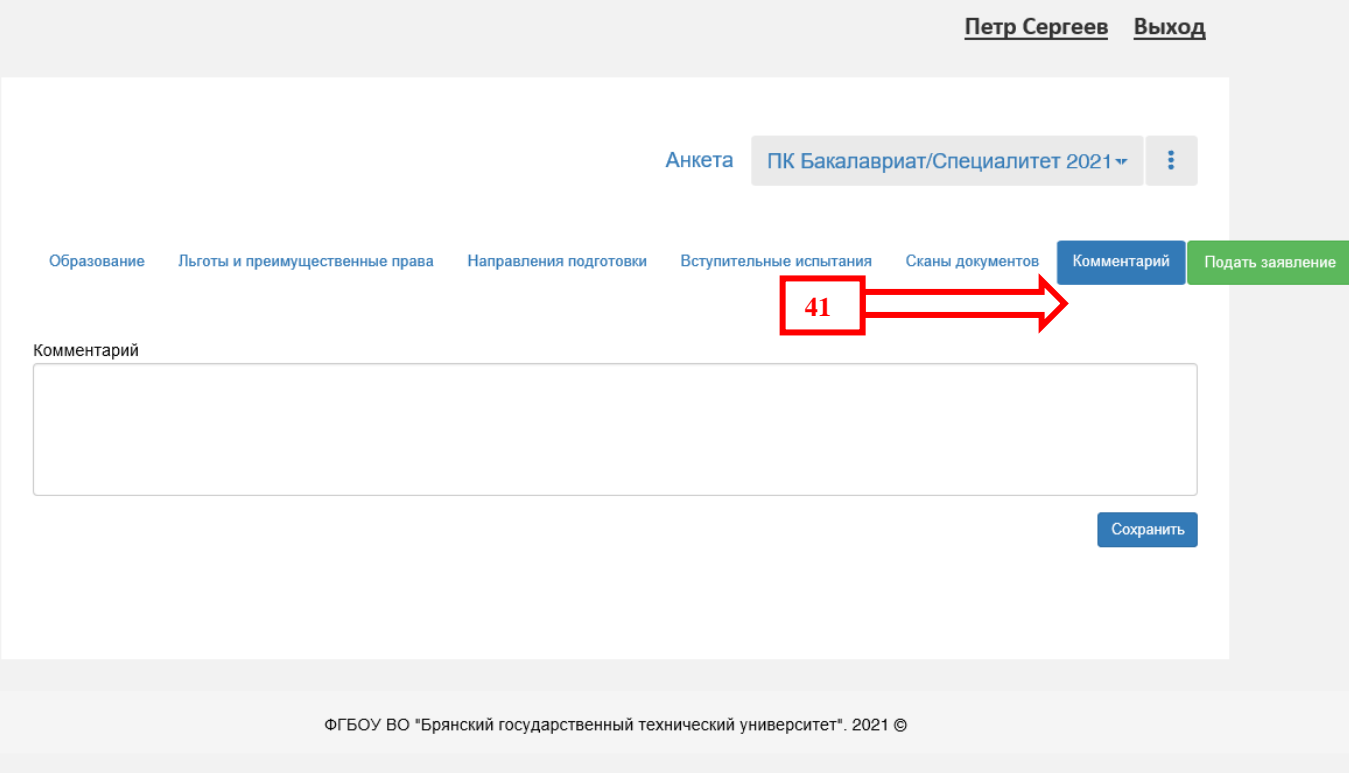

После заполнения всех вкладок можно дополнительно их проверить и после окончательной проверки правильности заполнения информации нажимаем кнопку **«Подать заявление»**:

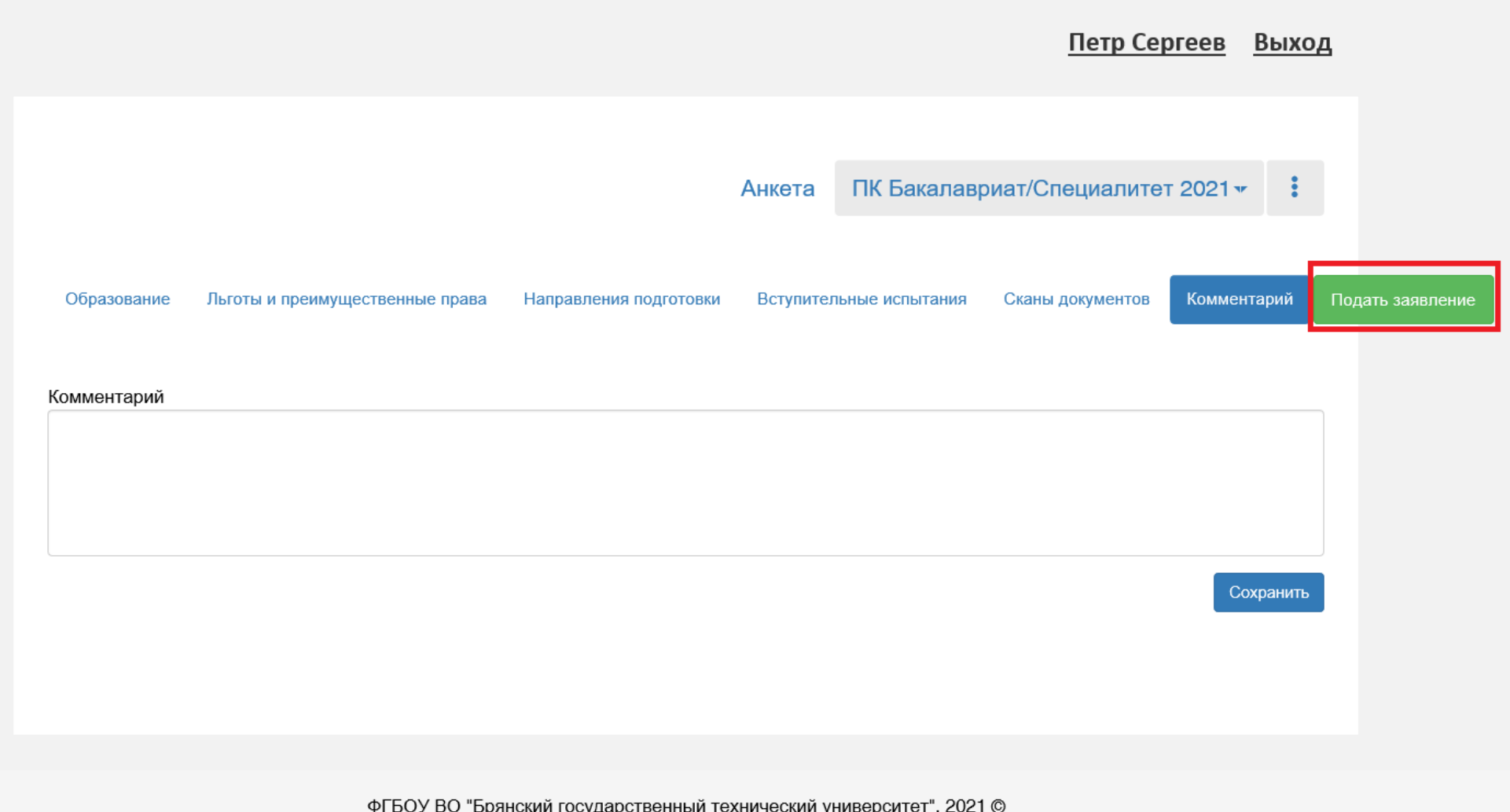

**32**

После чего в своем заявлении вы увидите статус **«Подано впервые»** и на адрес электронной почты вам придёт уведомление о том, что **«Ваше заявление передано на рассмотрение модератору»**:

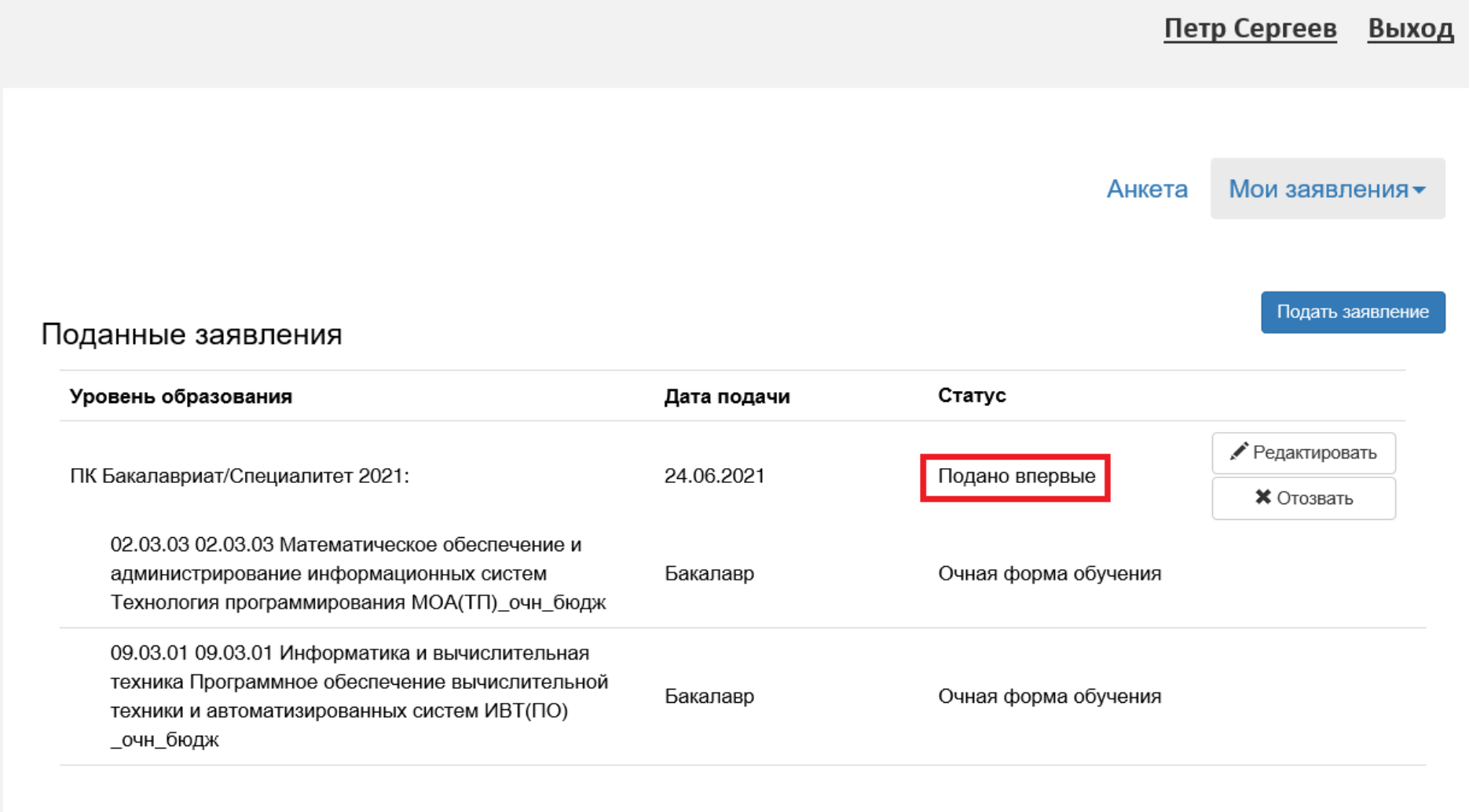

Далее вы ожидаете проверку вашего заявления модератором приемной комиссии.

Зарегистрированный пользователь входит в личный кабинет по своей учетной записи (e-mail и пароль, указанный при регистрации):

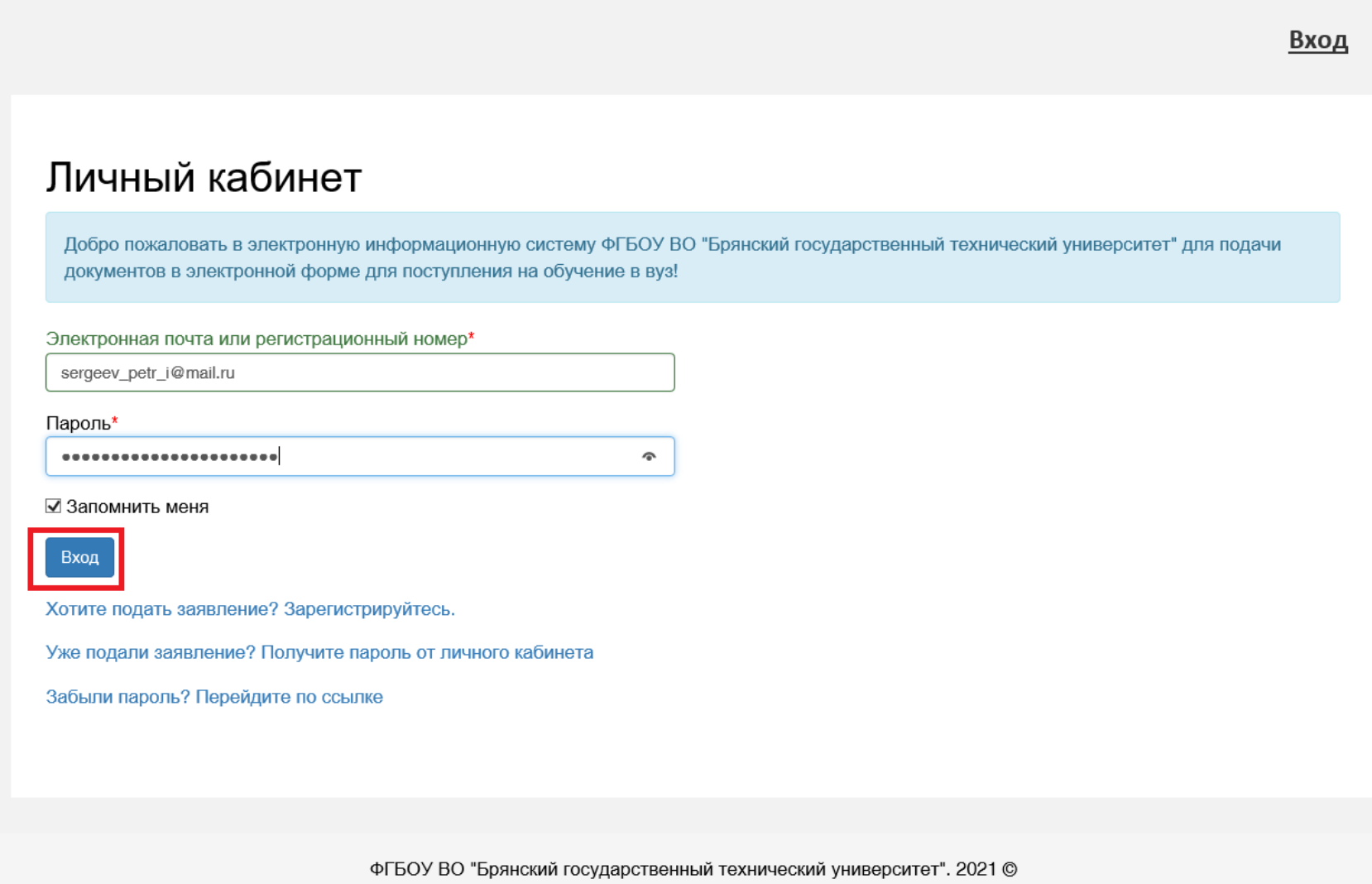